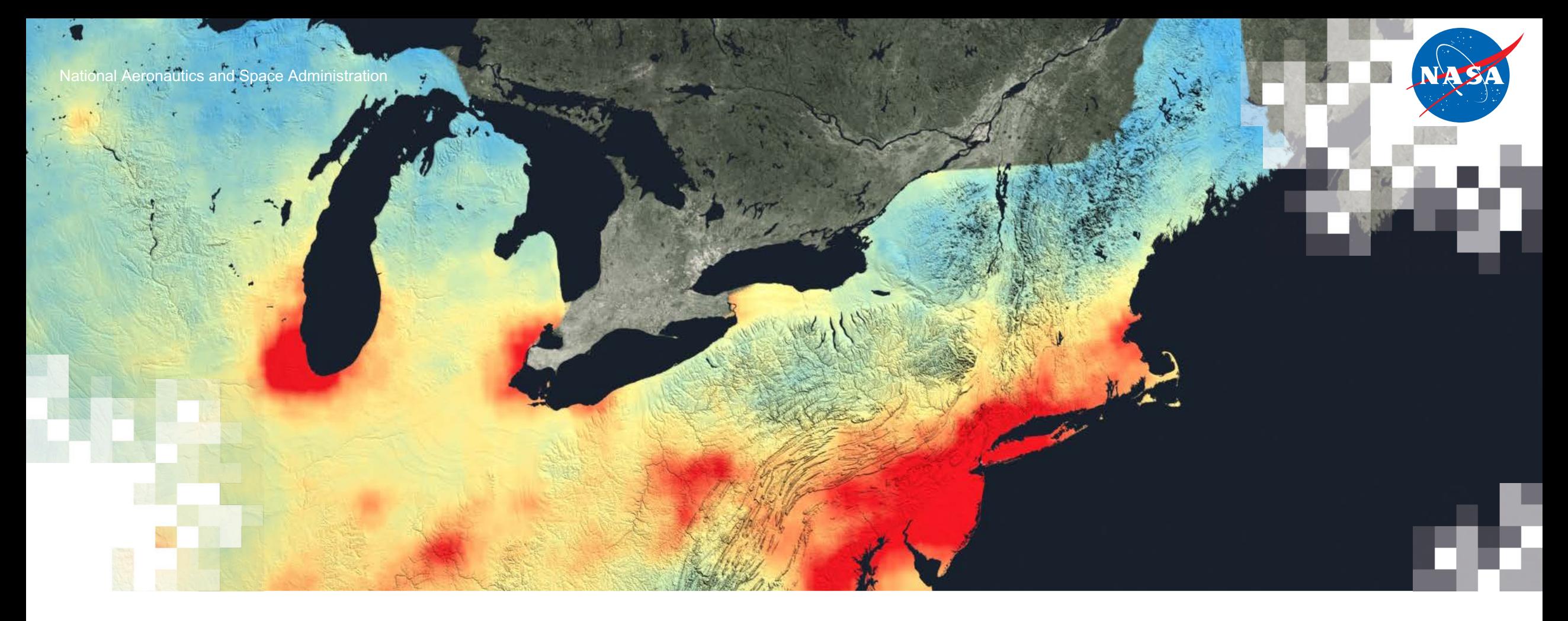

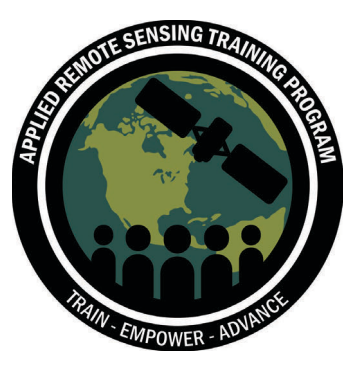

# Trace Gas Data Access & Analysis

Carl Malings, Melanie Follette-Cook, Pawan Gupta, Sarah Strode

NASA Air Quality Remote Sensing Training for EPA, March 21-23, 2023

## **Learning Objectives**

By the end of this exercise, you will be:

- ! Able to download Level 2 data using NASA Earthdata Search
- ! Able to perform online Level 3 data analysis and plot figures in NASA Giovanni
- . Familiar with proxy datasets for the upcoming TEMPO mission

# **Where the Data Live: EOSDIS & the NASA DAACs**

# **NASA EOSDIS Distributed Active Archive Centers (DAAC)**

- ! Download data from any DAAC's webpage.
- DAACs may share common services and tools, or host unique ones.
- ! Common Metadata Repository (CMR) allows API-enabled queries across all DAACs.

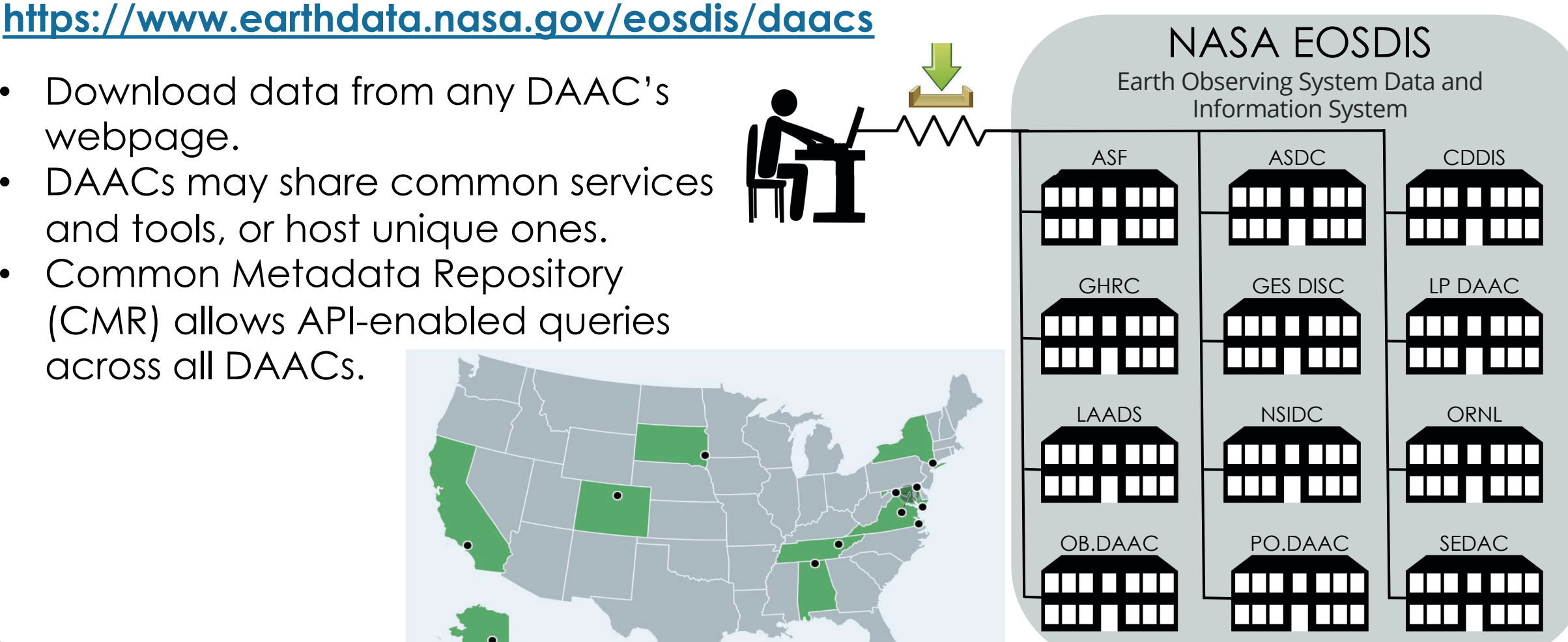

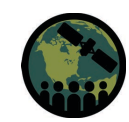

# **Remote Data Access with the Earthdata Cloud**

#### **<https://www.earthdata.nasa.gov/eosdis/cloud-evolution>**

- DAAC data holdings are all in the AWS uswest-2 region.
- ! DAACs store data in their own S3 buckets within this region.
- Combining cloud computing with cloud storage can make large-scale data analysis more efficient.

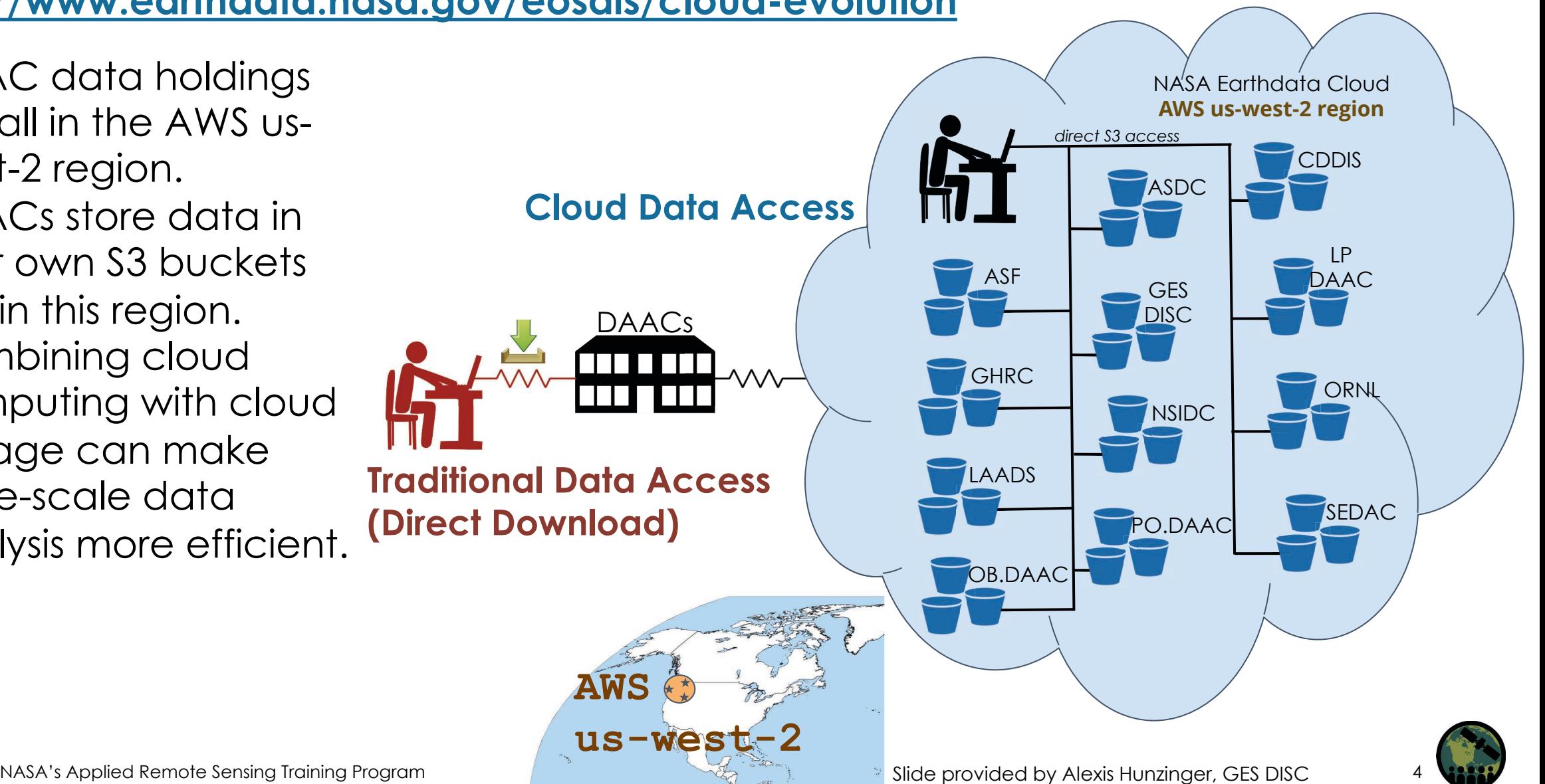

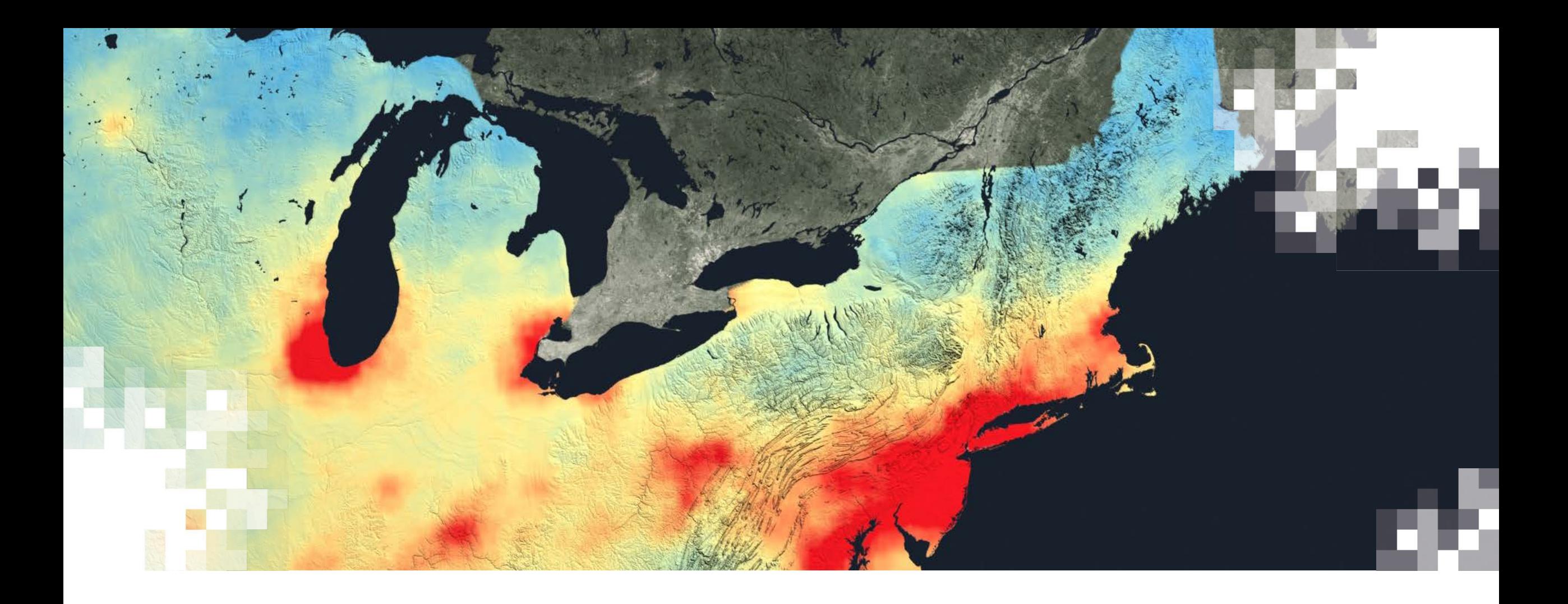

# NASA Earthdata

## **NASA Earthdata Search**

#### **<https://search.earthdata.nasa.gov/search>**

- A "one stop shop" for searching and downloading NASA Earth datasets
	- Filter & Search data products by keyword, instrument, processing level, etc.
	- $-$  Subset datasets in space and time
	- Generate lists of file names for download

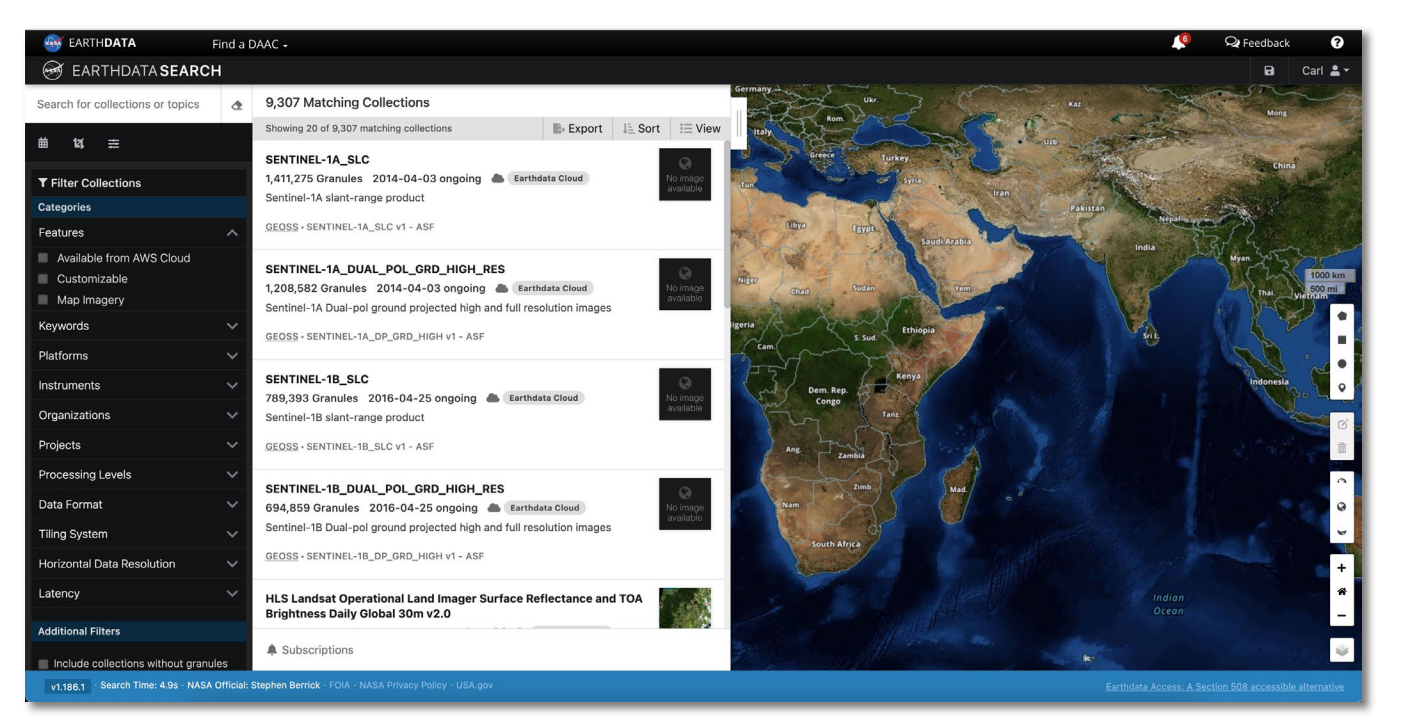

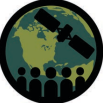

### **Earthdata Controls**

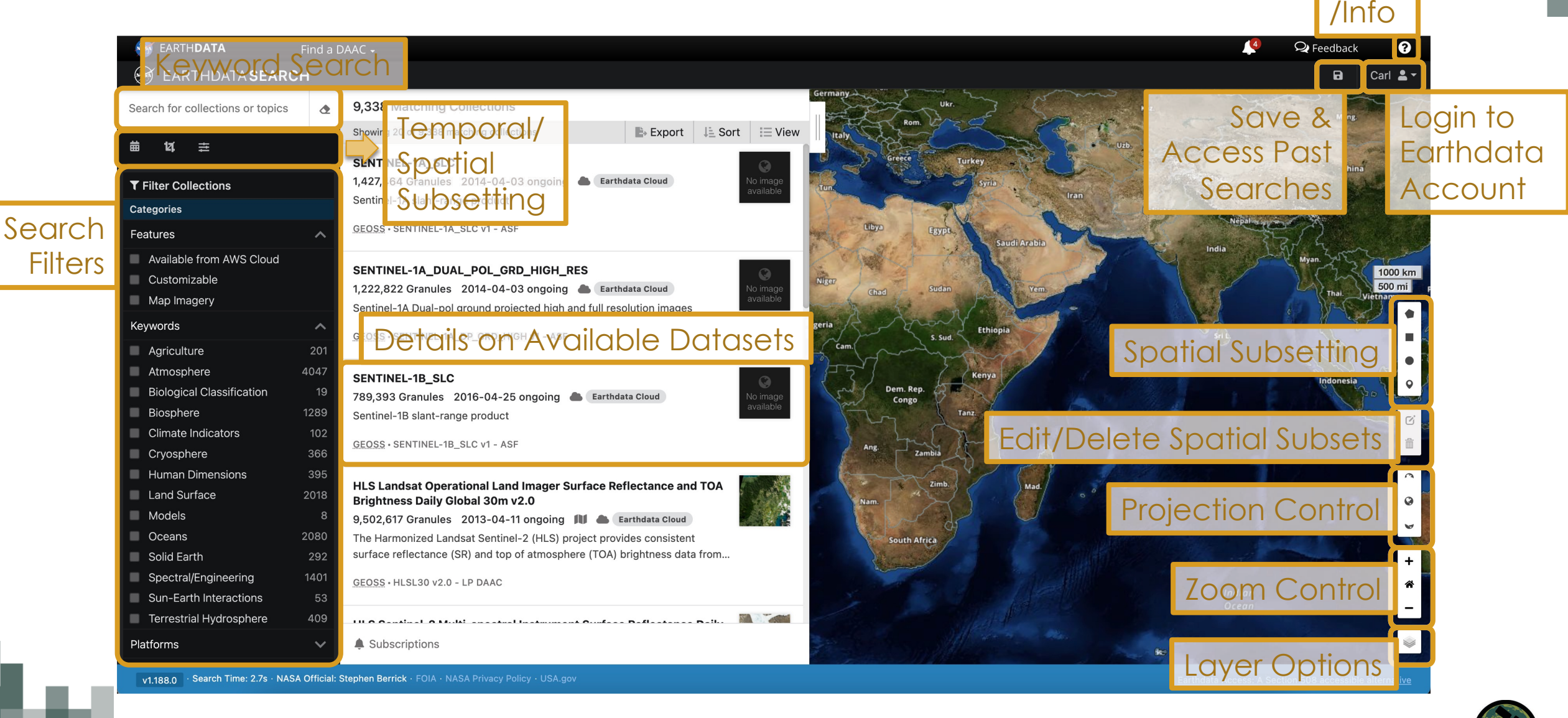

**Help** 

# **Step 1: Find Collection**

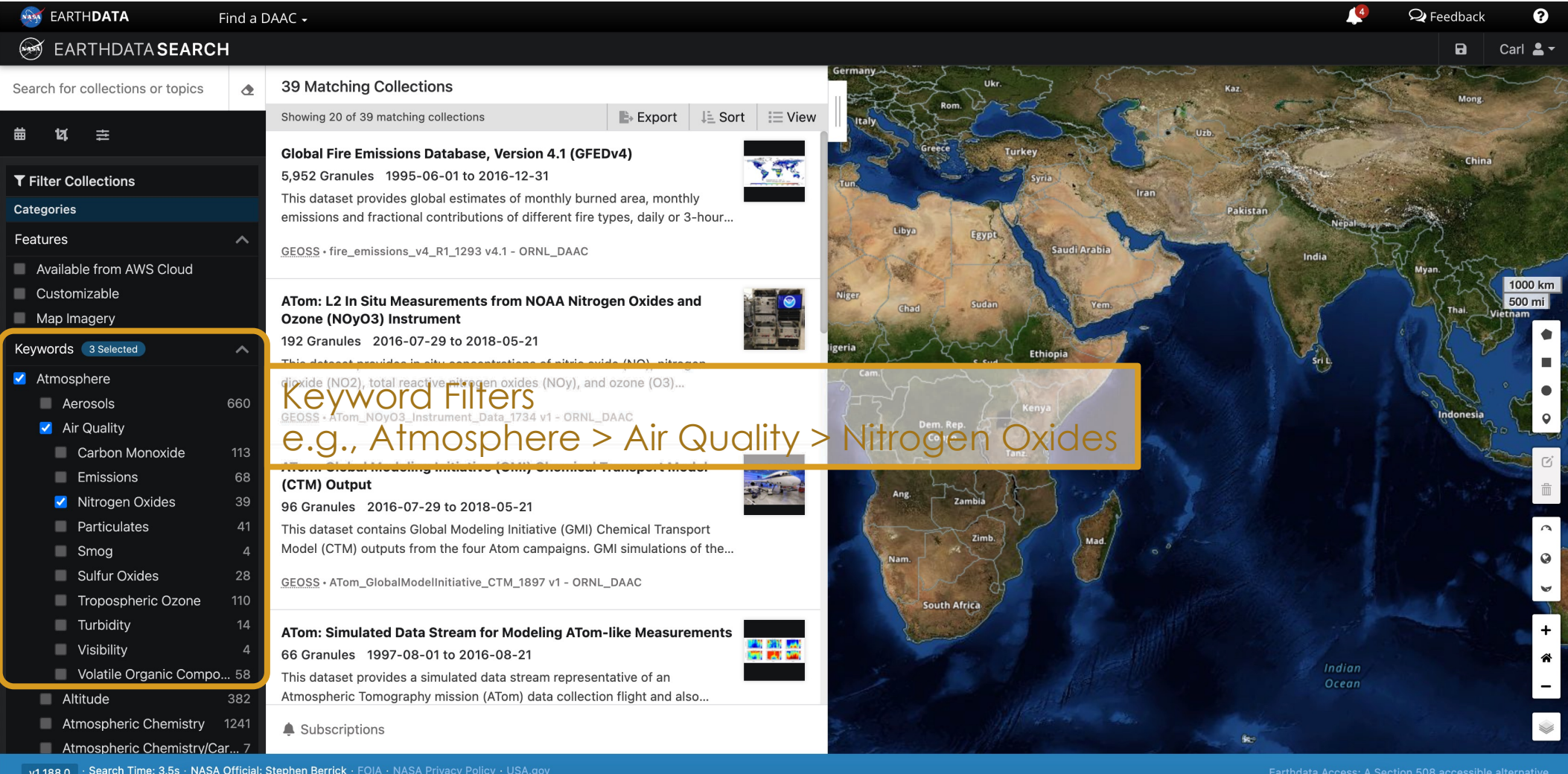

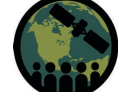

# **Step 1: Find Collection**

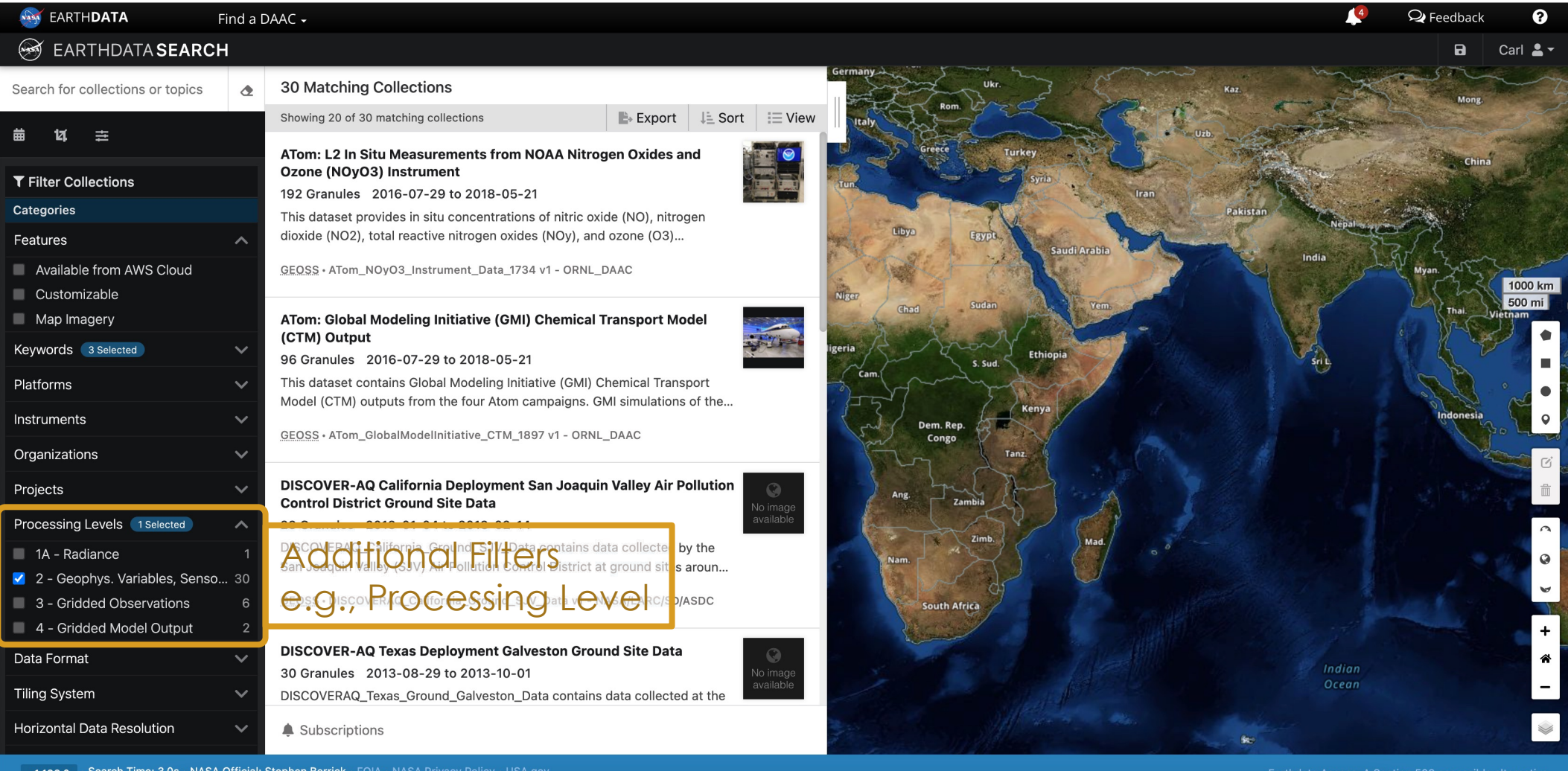

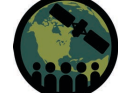

# **Step 1: Find Collection**

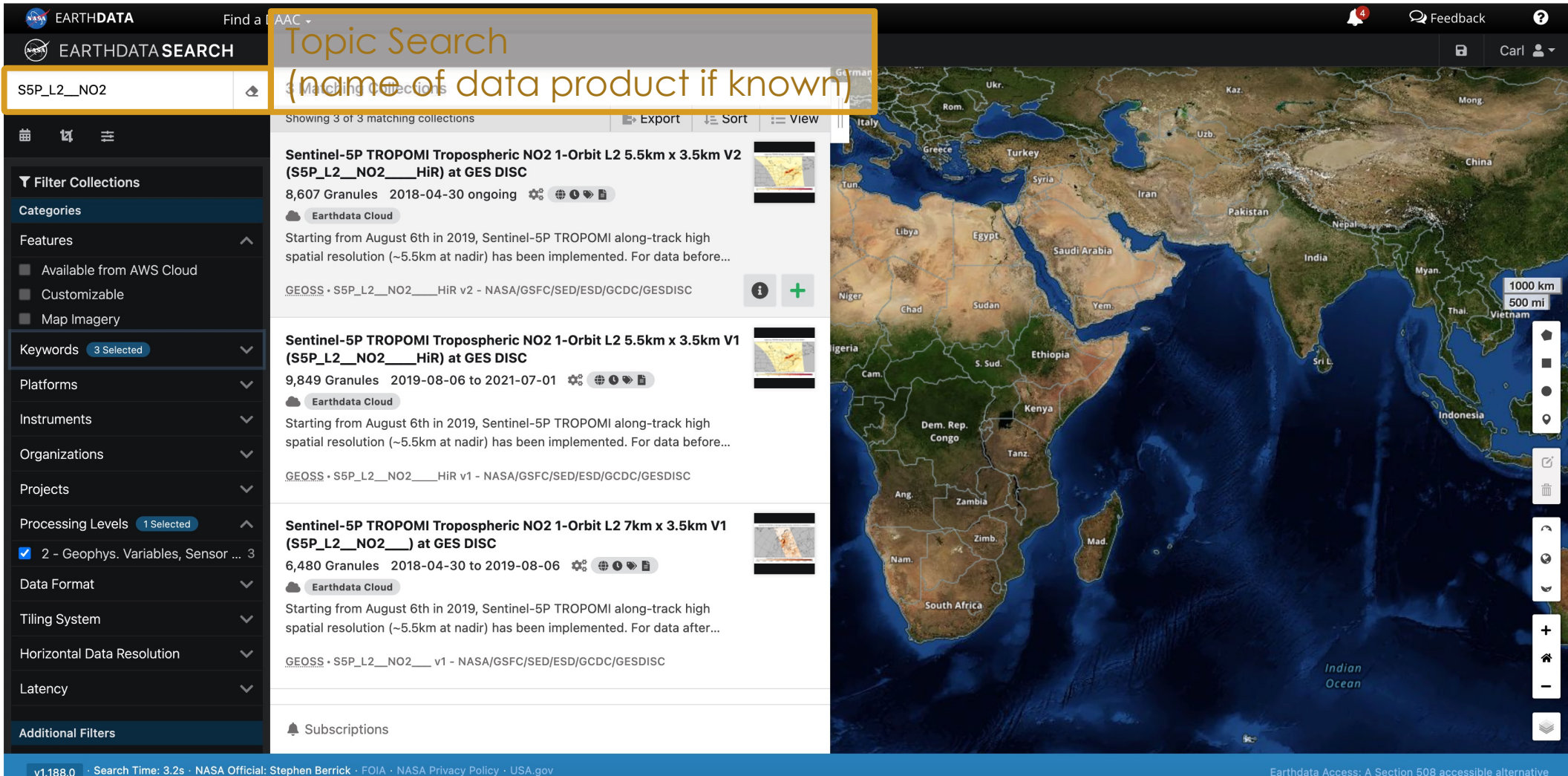

### **Step 2: Choose Collection(s)**

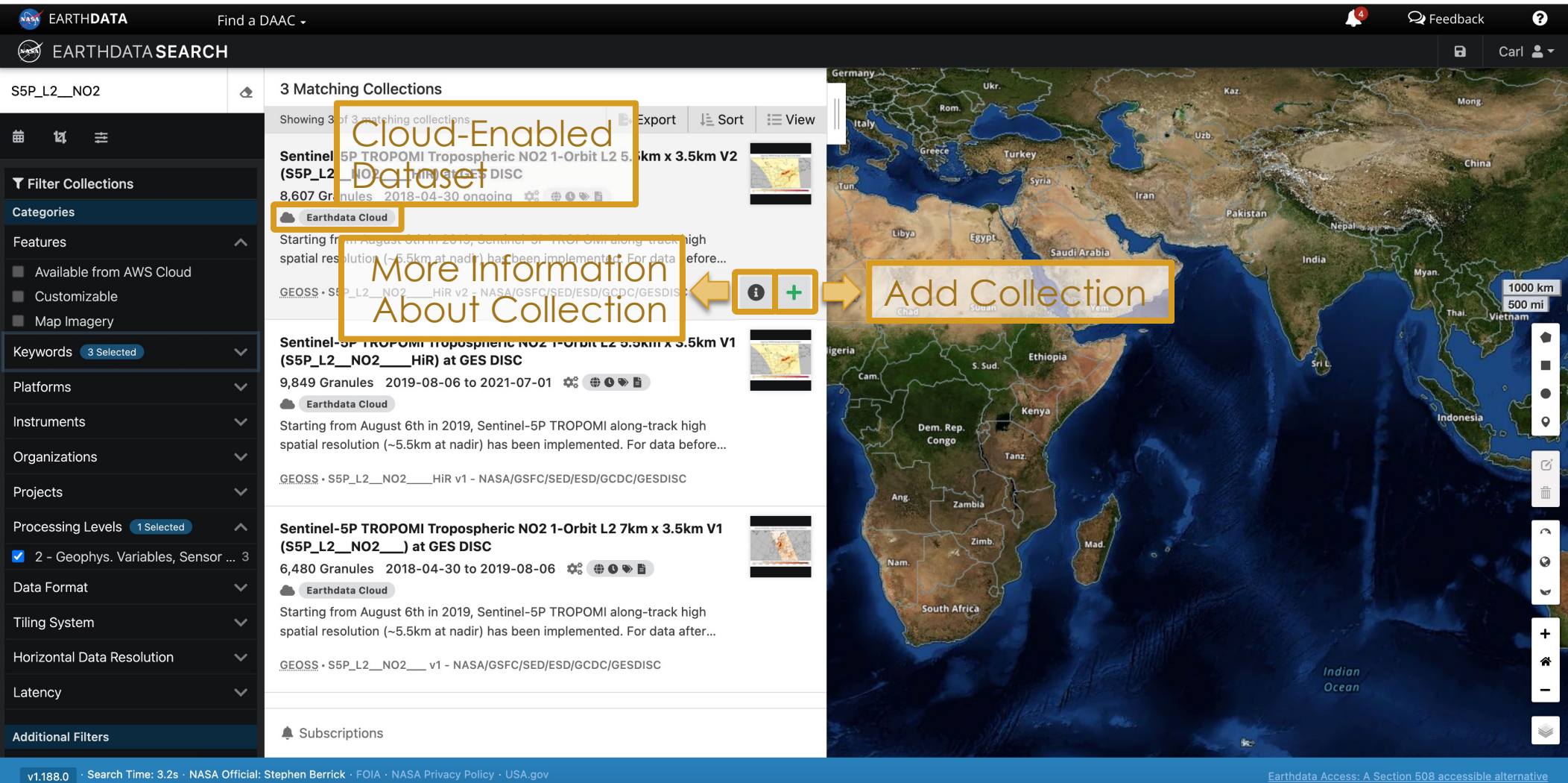

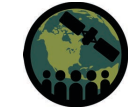

### **Step 2: Choose Collection(s)**

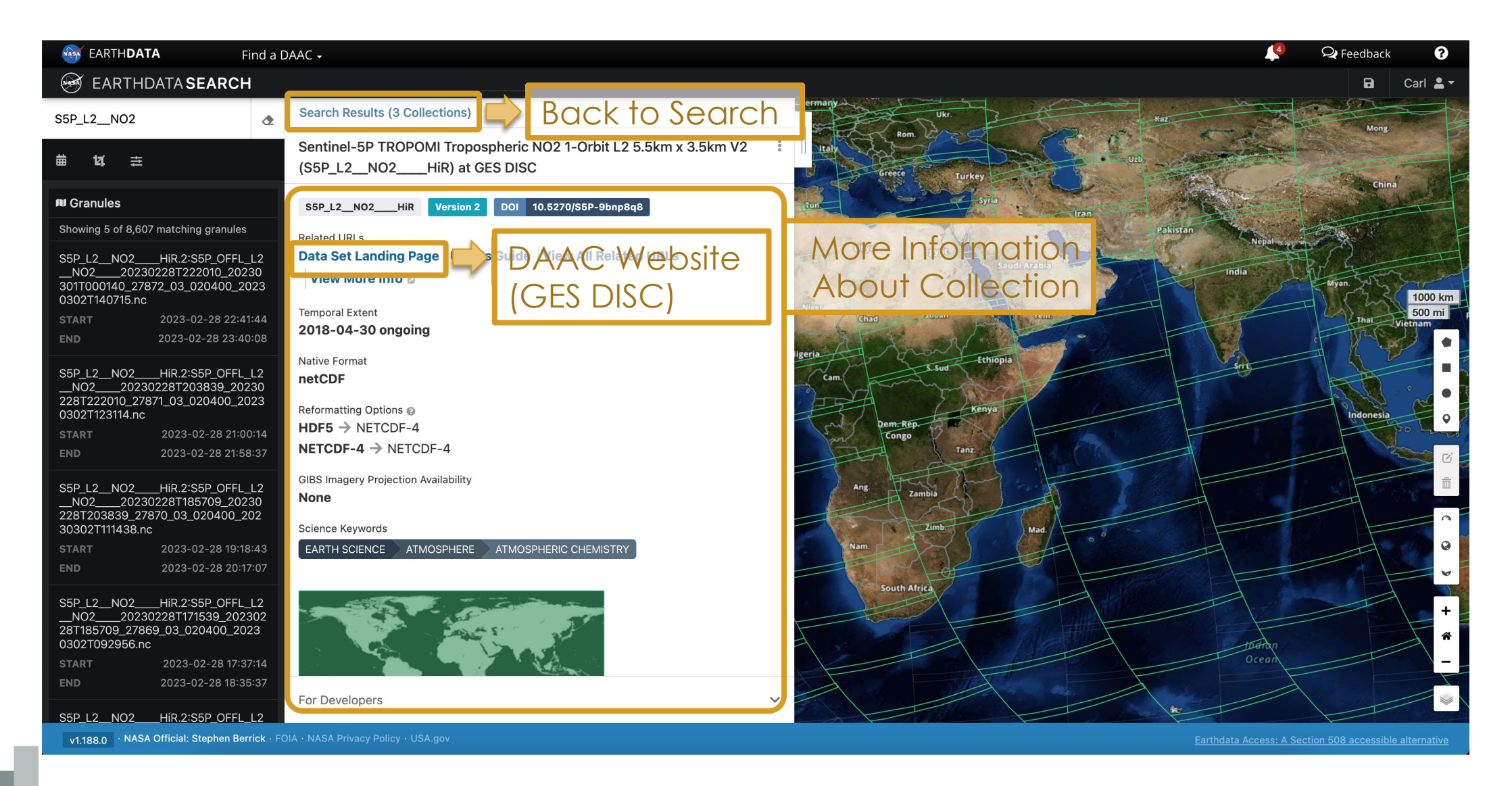

### **Step 2: Choose Collection(s)**

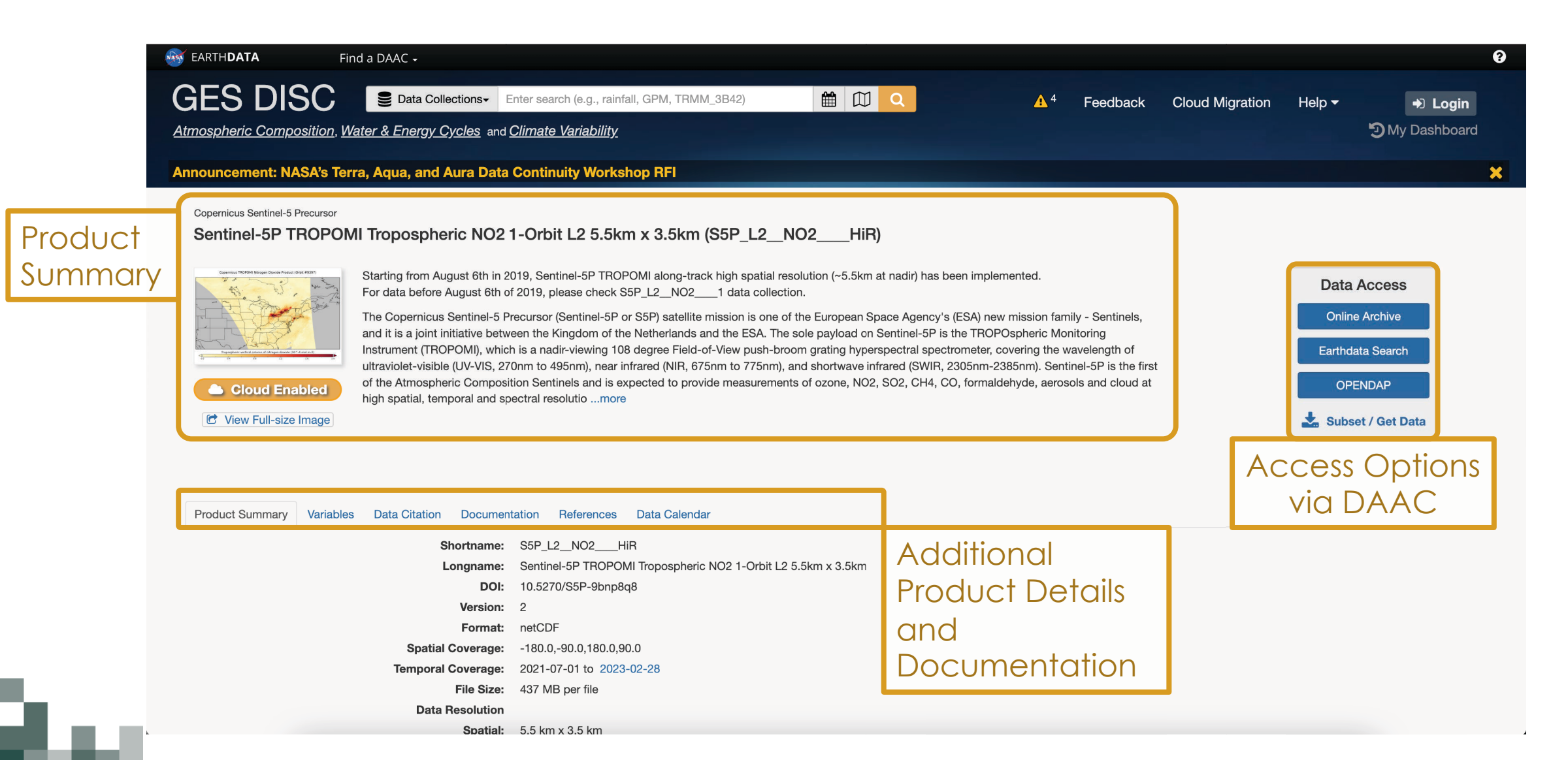

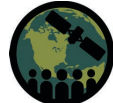

#### **Step 3: Subset Collections by Time**

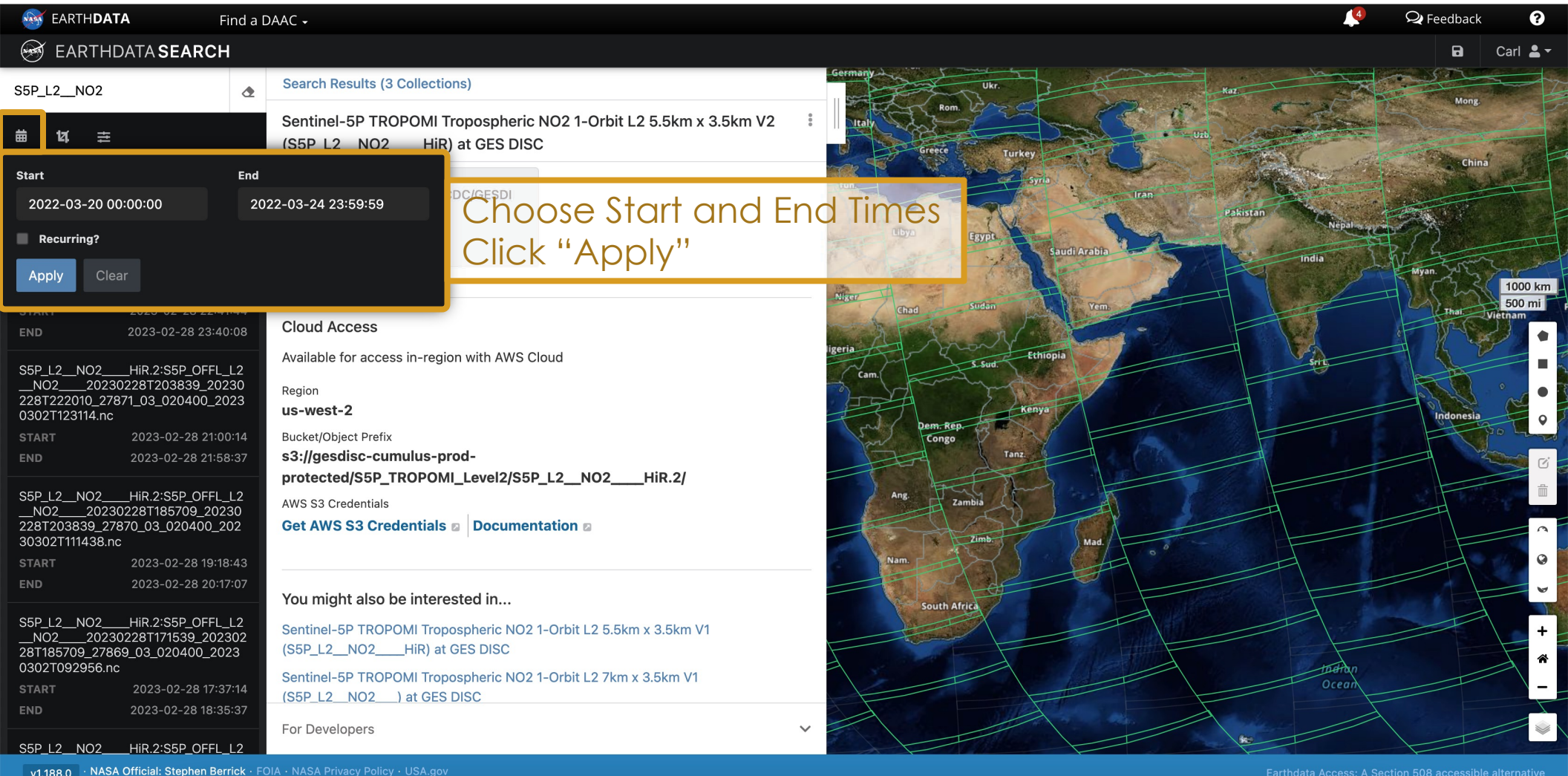

## **Step 4: Subset Collections by Space**

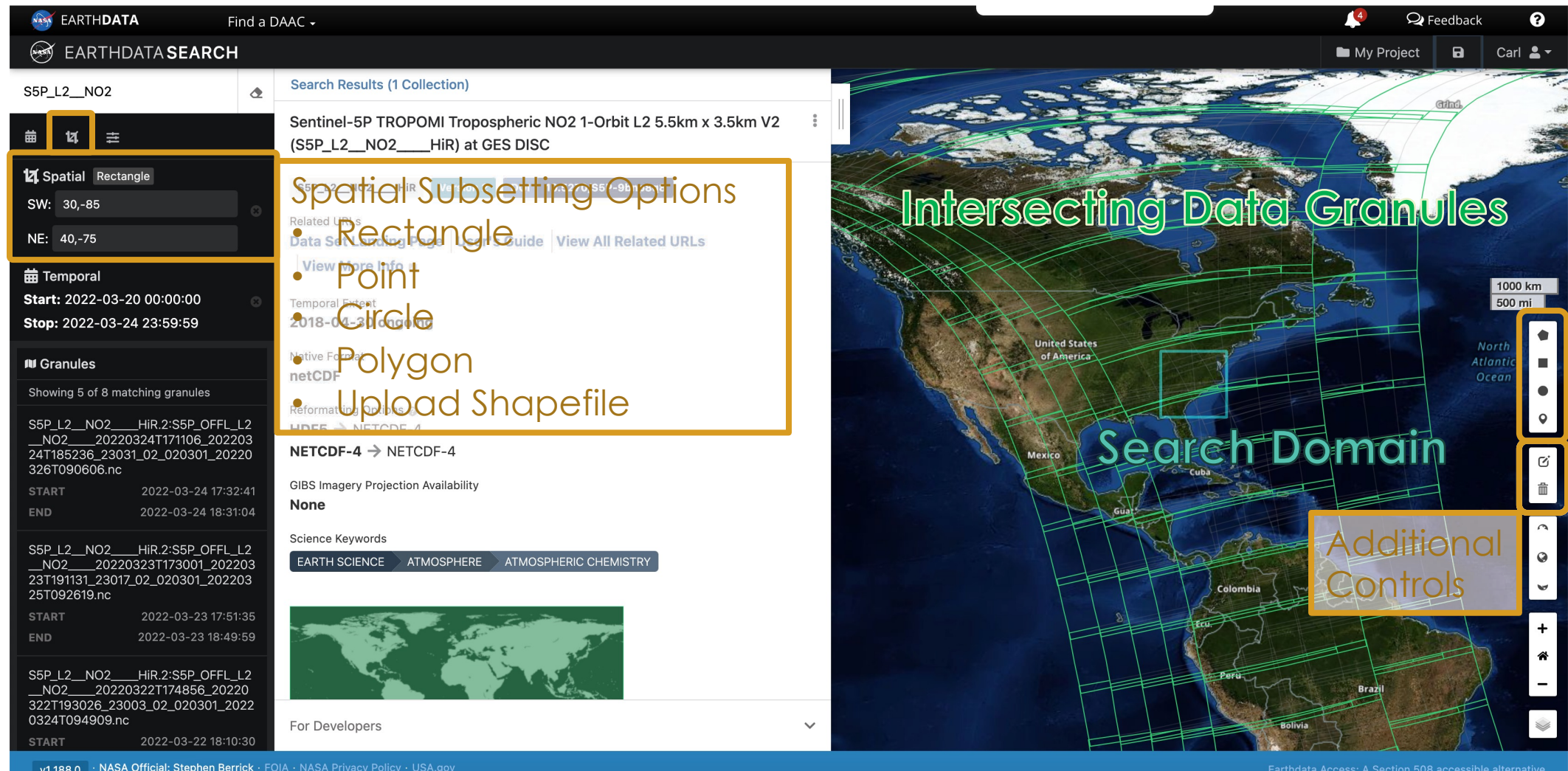

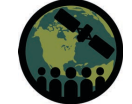

### **Step 5: Examine Selected Collections in Project**

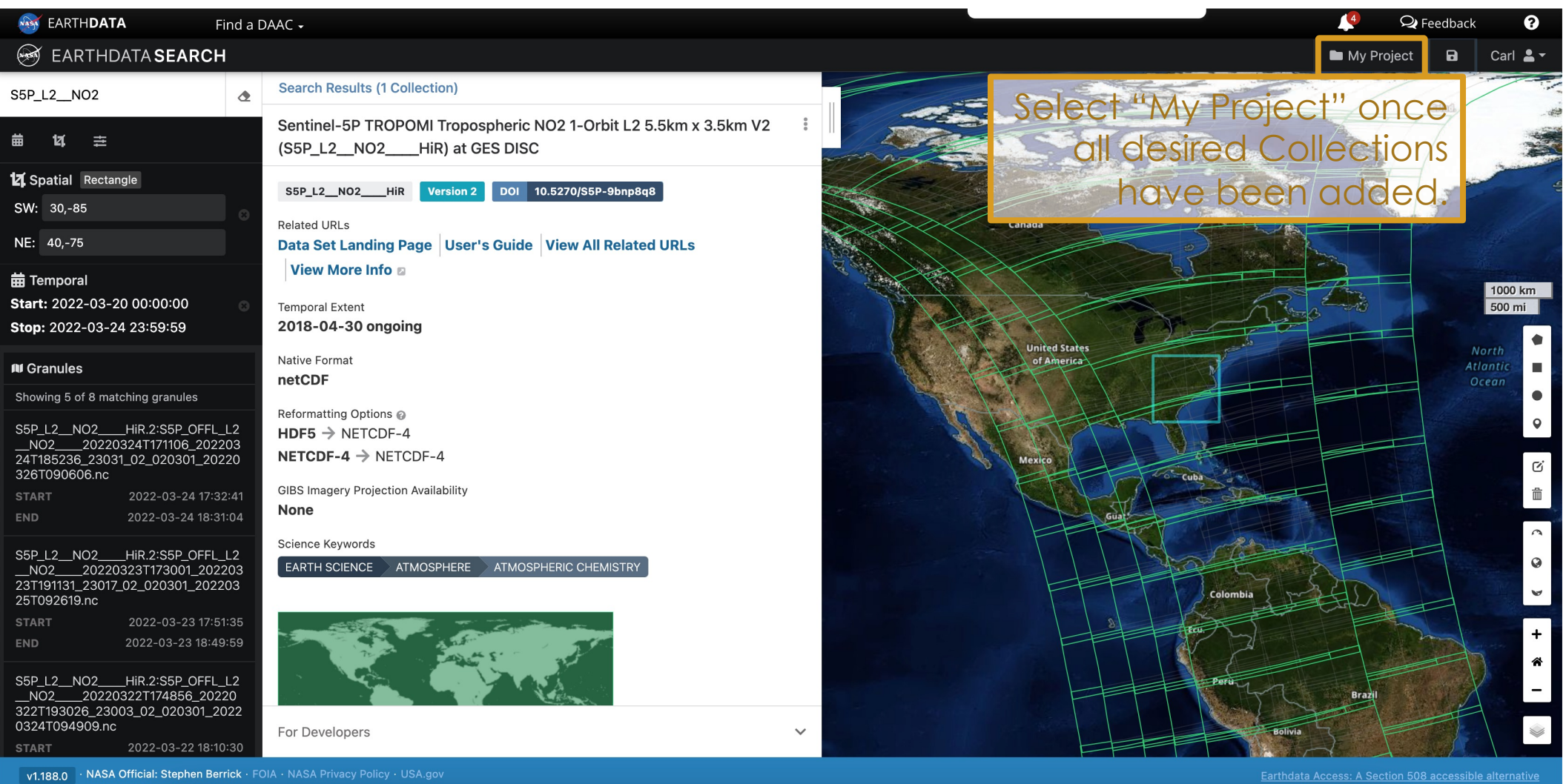

#### **Step 5: Examine Selected Collections in Project**

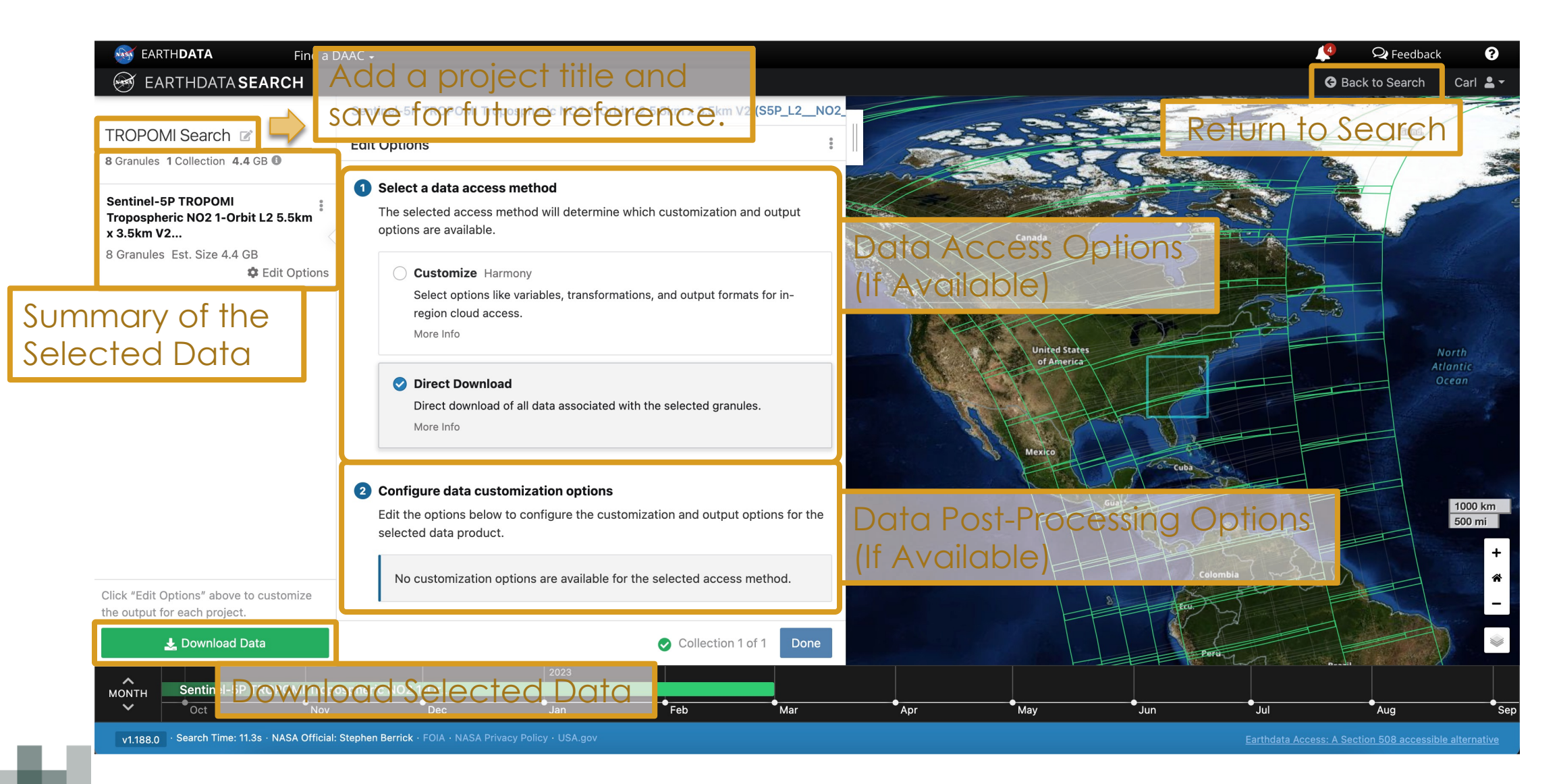

#### **Step 6: Download Data**

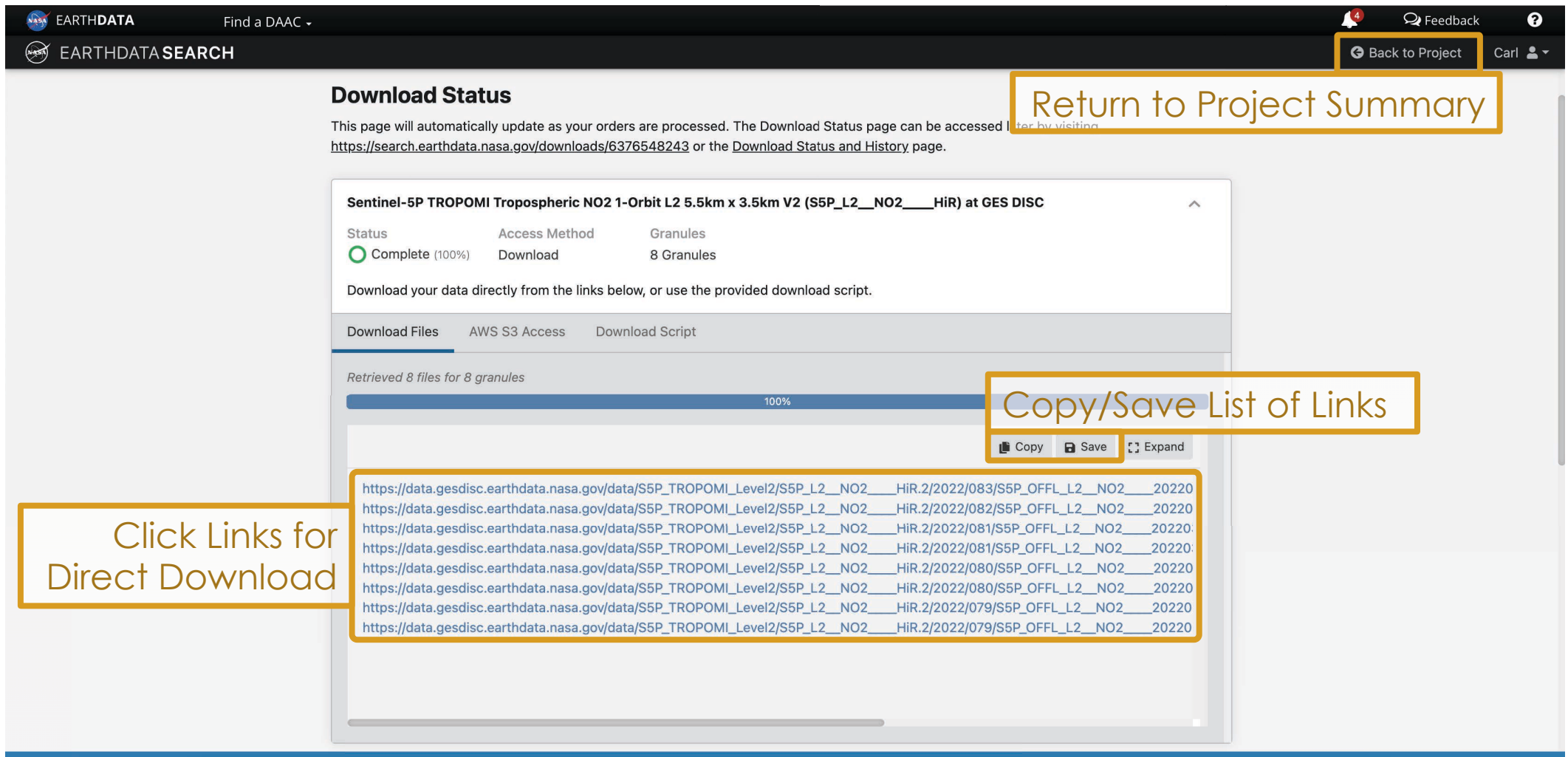

v1.188.0 · NASA Official: Stephen Berrick · FOIA · NASA Privacy Policy · USA.gov

Earthdata Access: A Section 508 accessible alternative

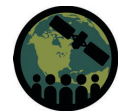

### **Step 6: Download Data**

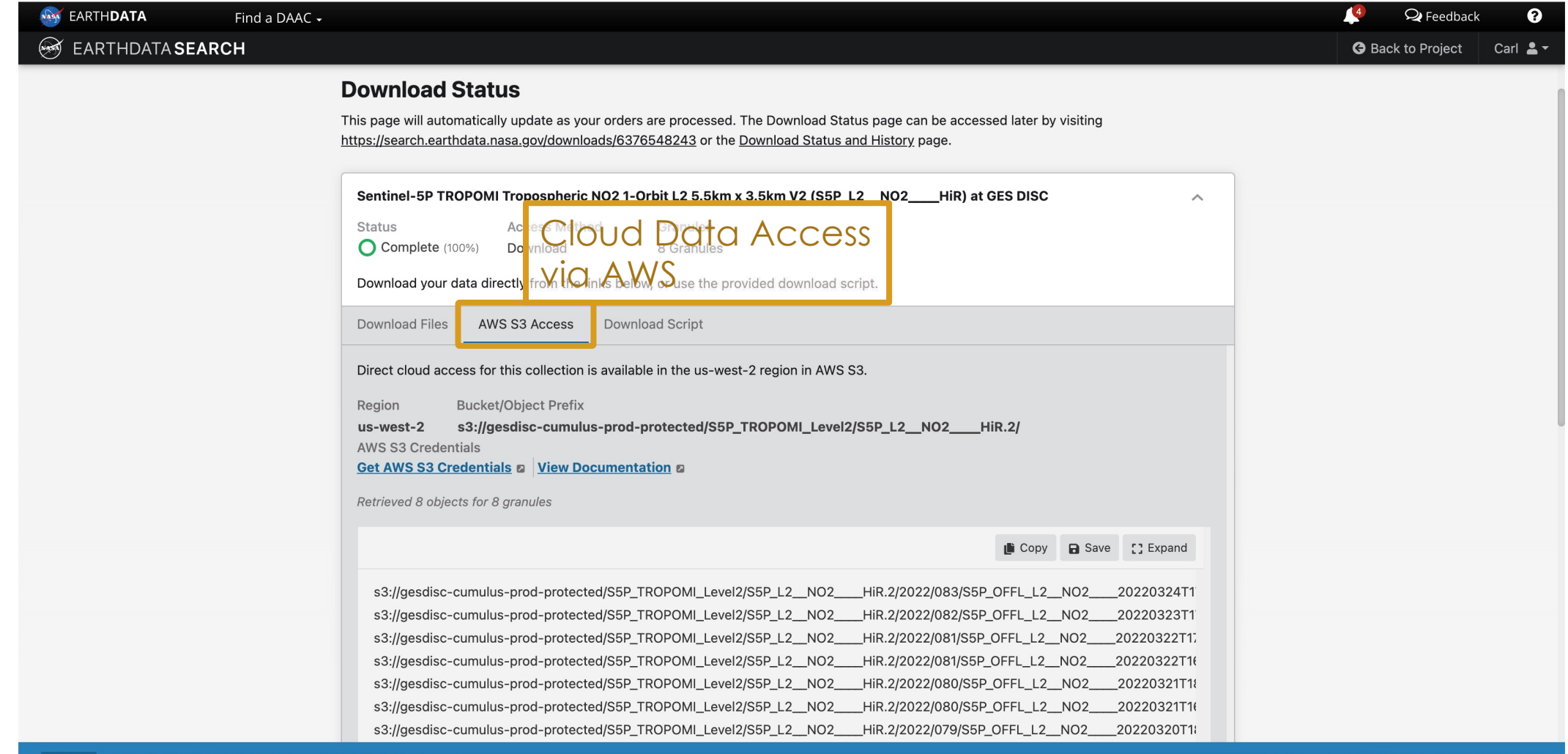

v1.188.0

arthdata Access: A Section 508 accessible alterna

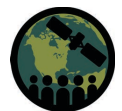

#### **Step 6: Download Data**

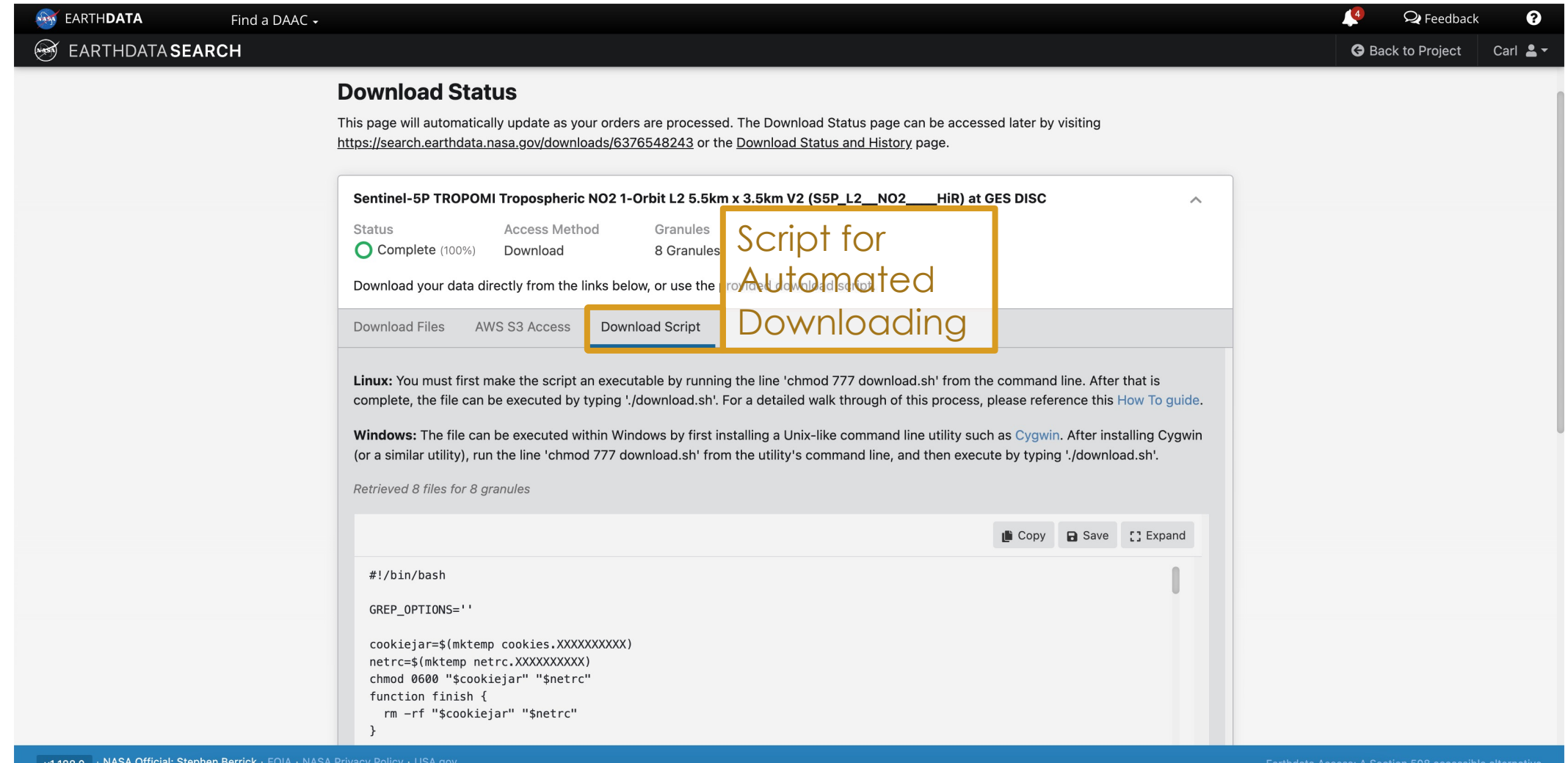

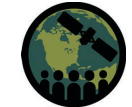

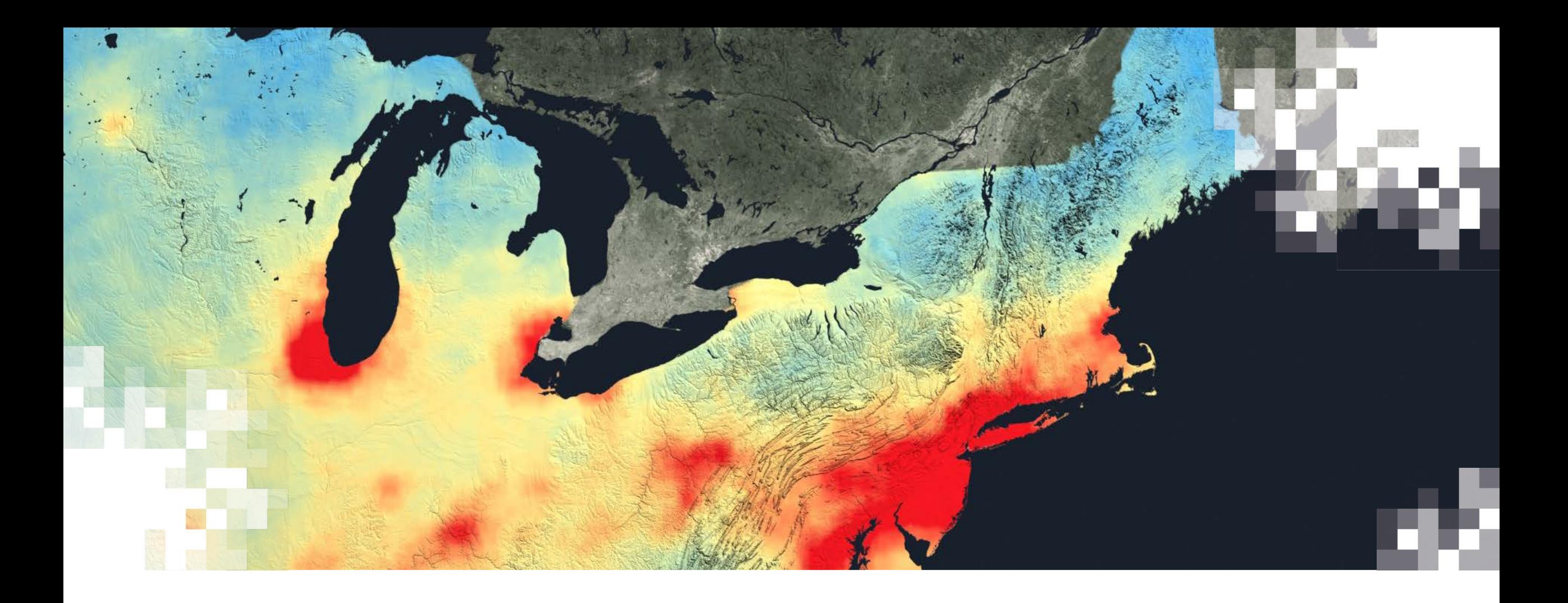

# NASA Giovanni

# **NASA Giovanni**

#### **<https://giovanni.gsfc.nasa.gov/giovanni/>**

- Application that allows the user to:
	- Select & subset Level 3 (gridded) NASA data products
	- Perform simple analysis (spatial & temporal averaging, differences) and plot results (e.g., area colormaps, time series, scatterplots, correlation plots)

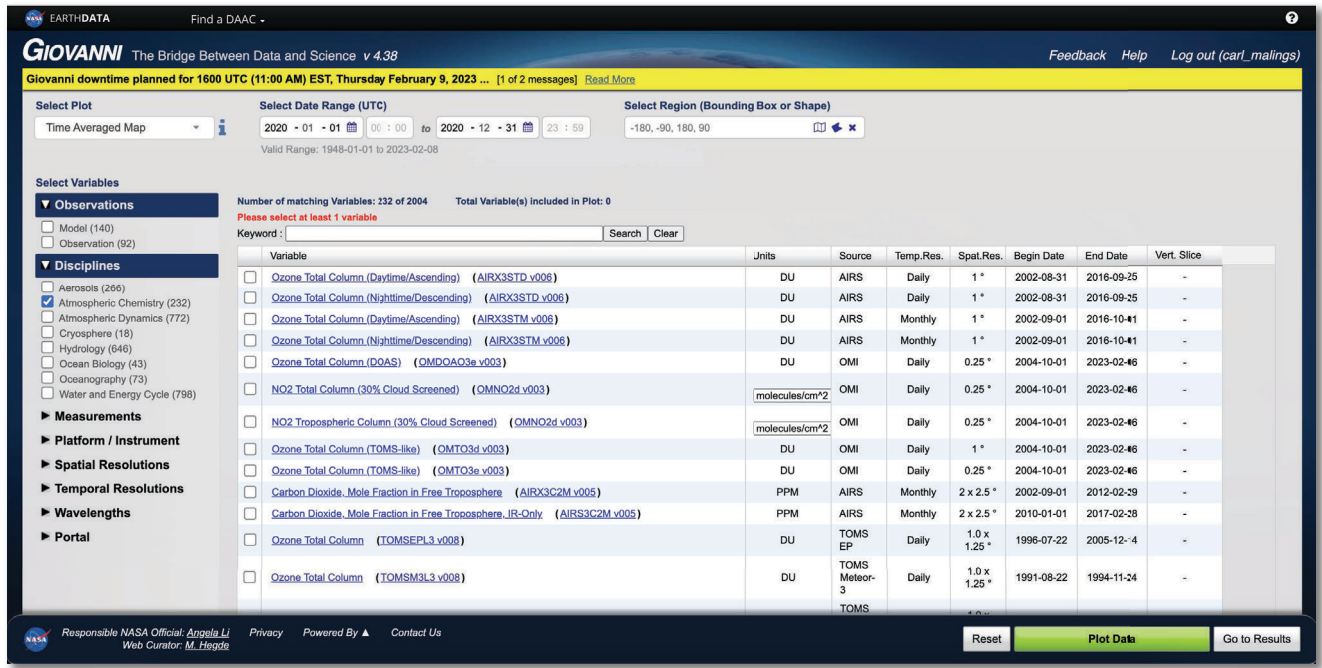

## **Giovanni Controls**

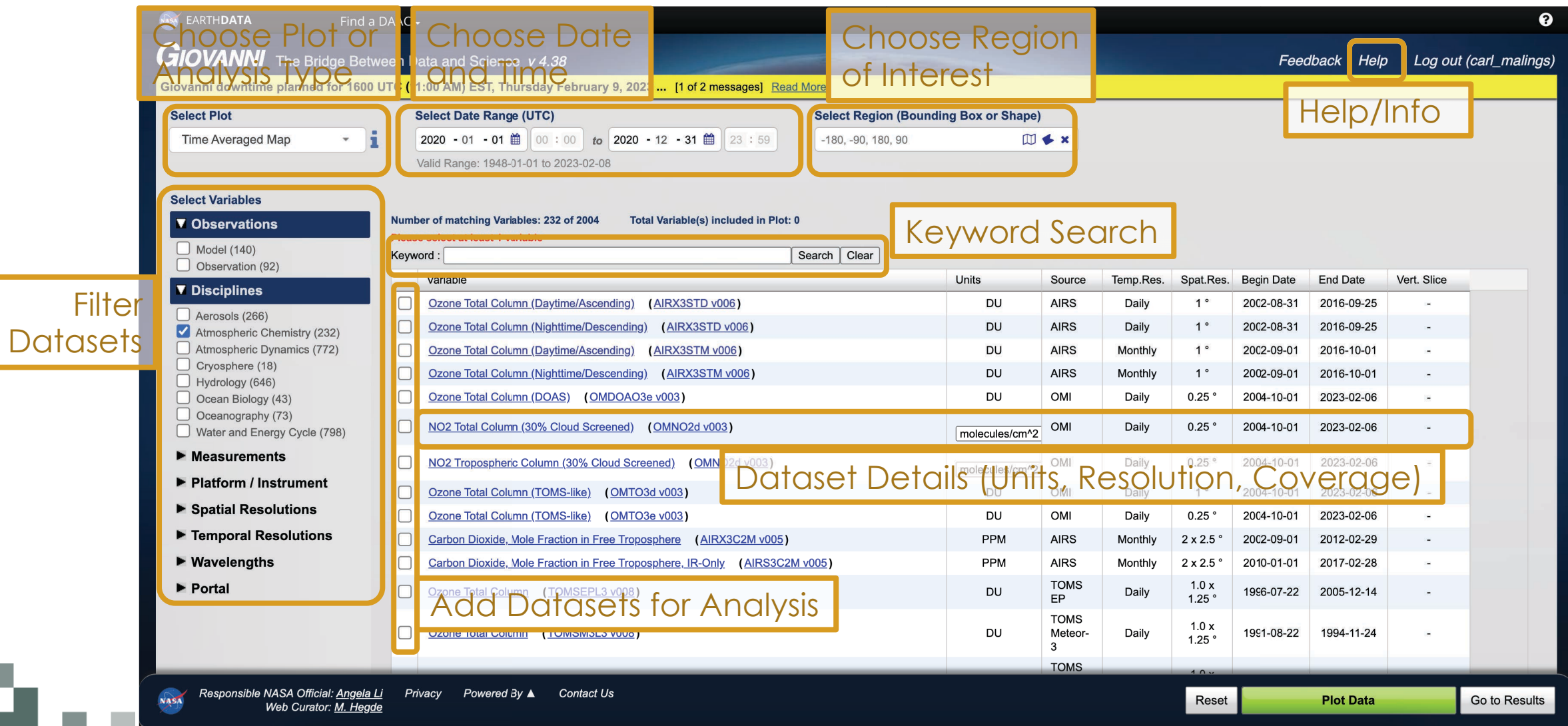

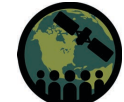

#### **Step 1: Select Plot Type**

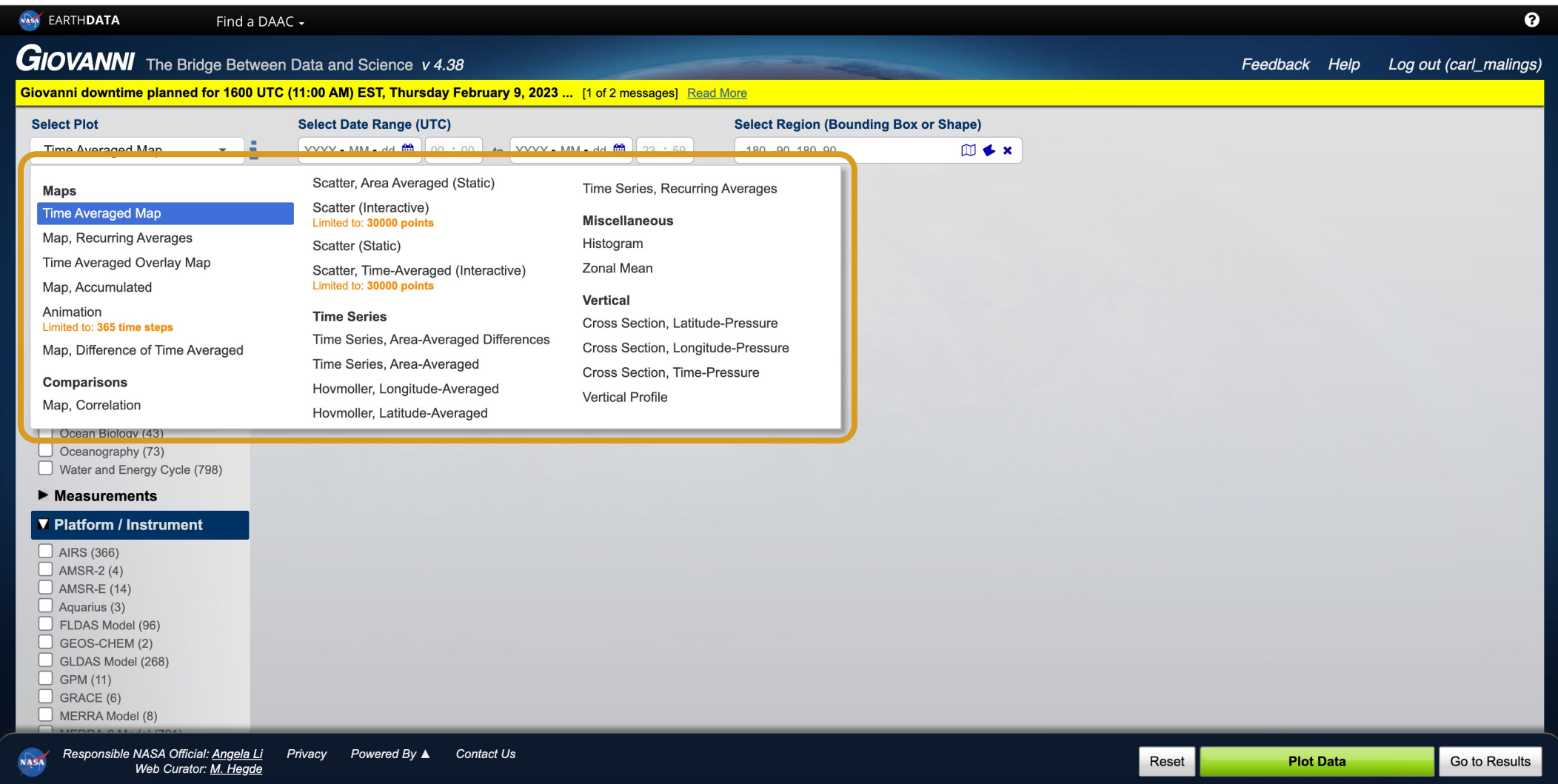

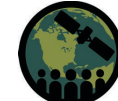

#### **Step 2: Select Date Range**

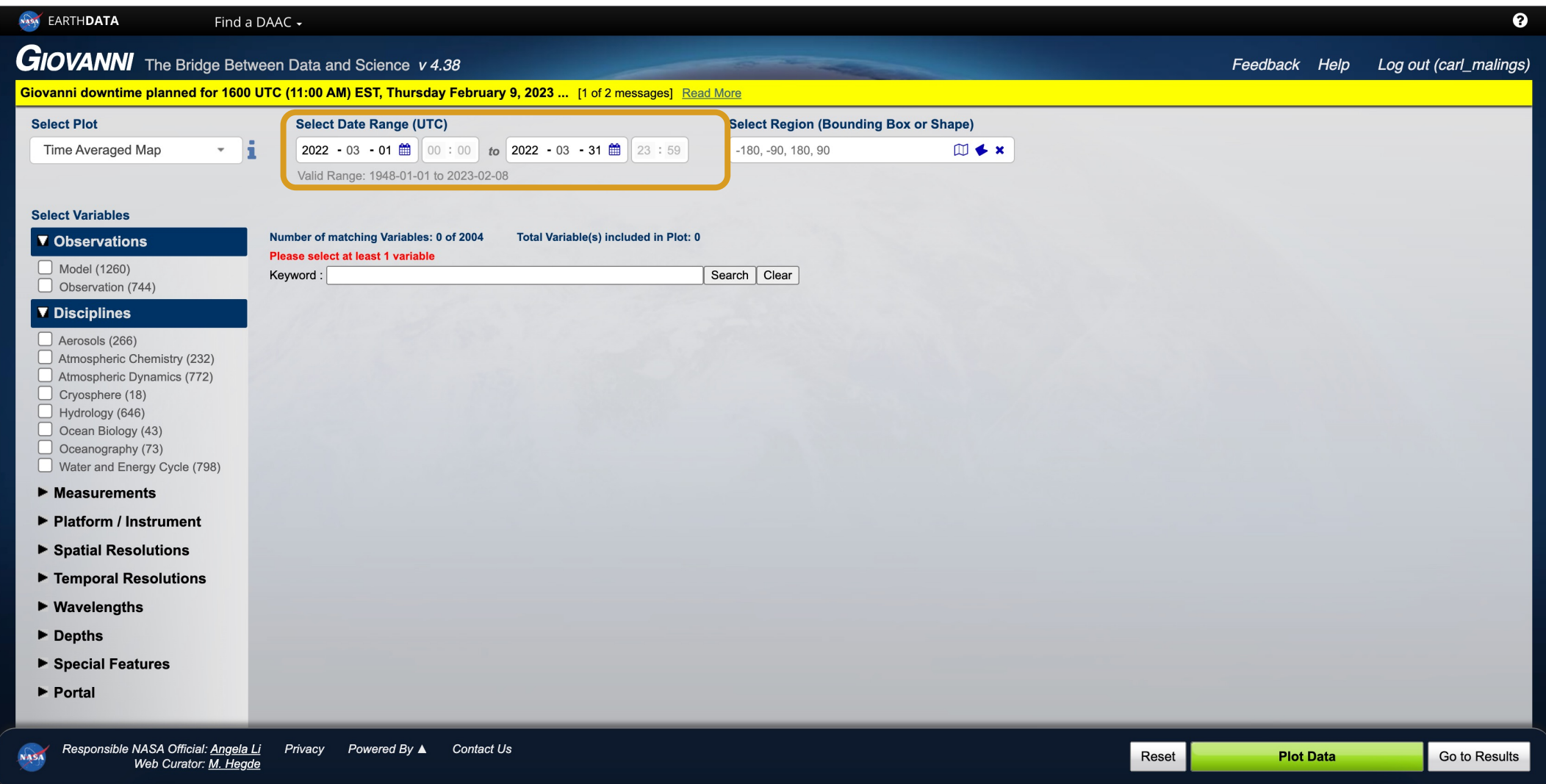

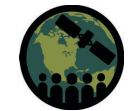

#### **Step 3: Select Region of Interest**

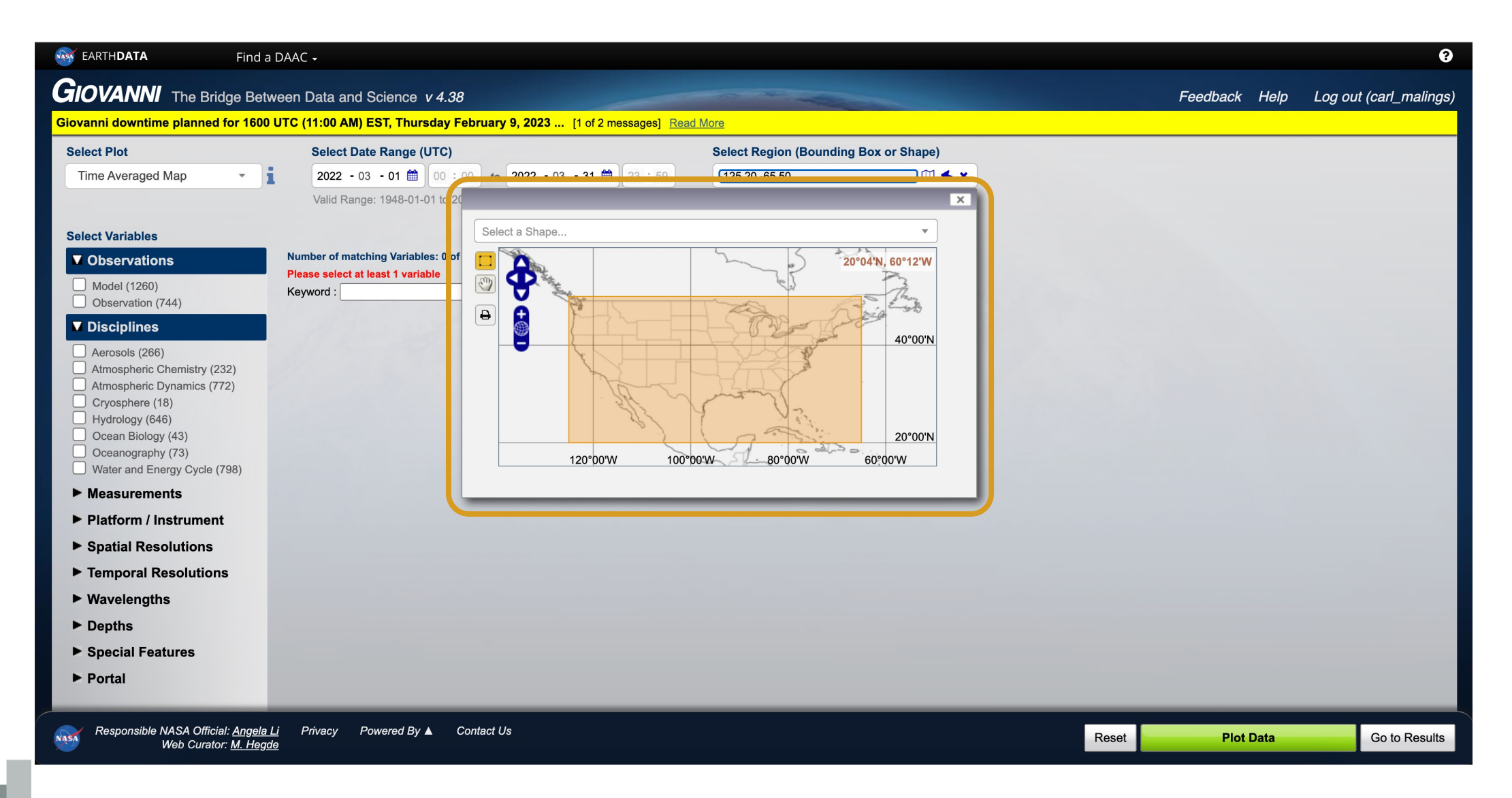

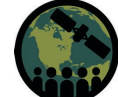

#### **Step 4: Refine Search**

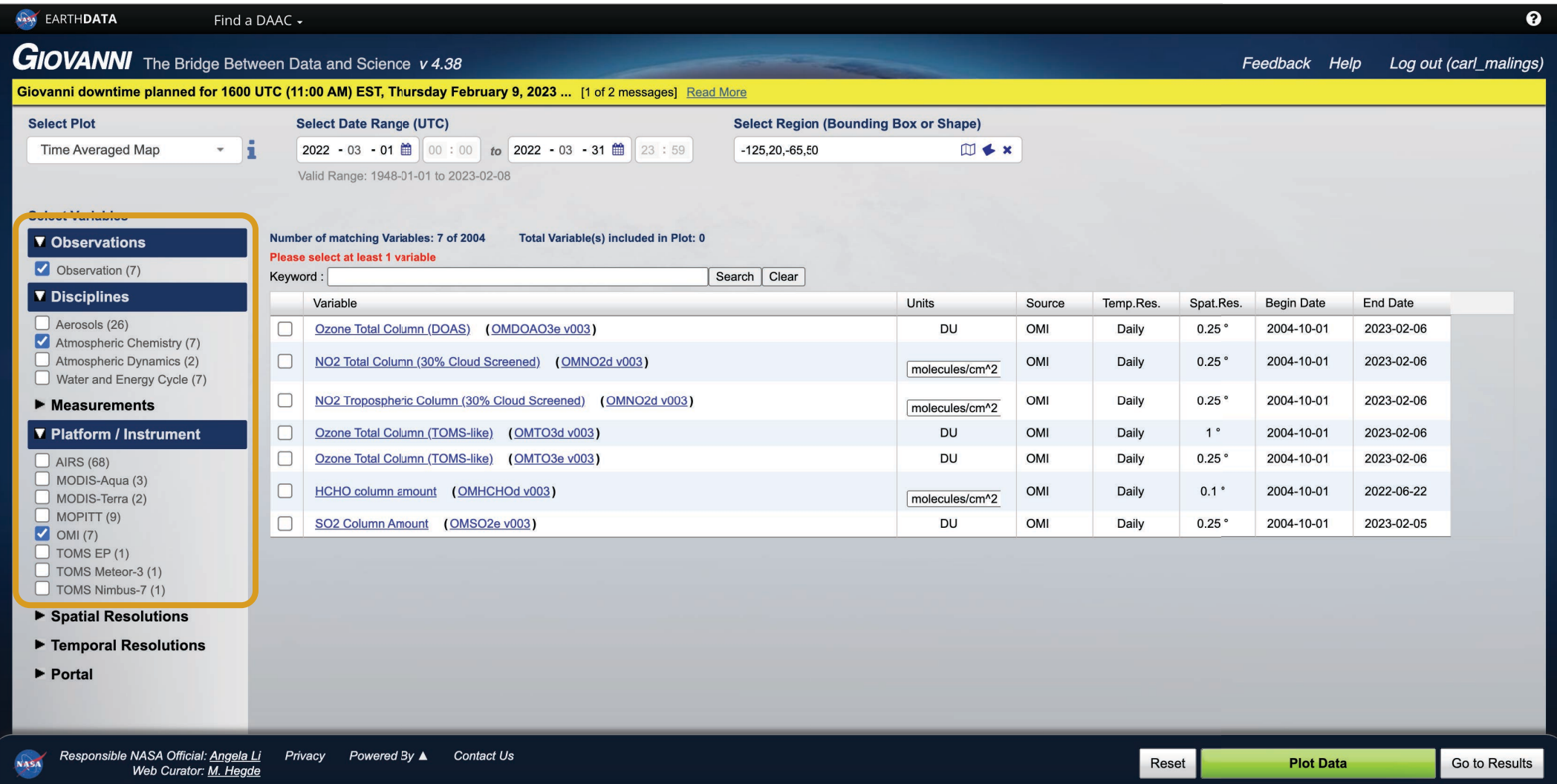

#### **Step 5: Select Data Product**

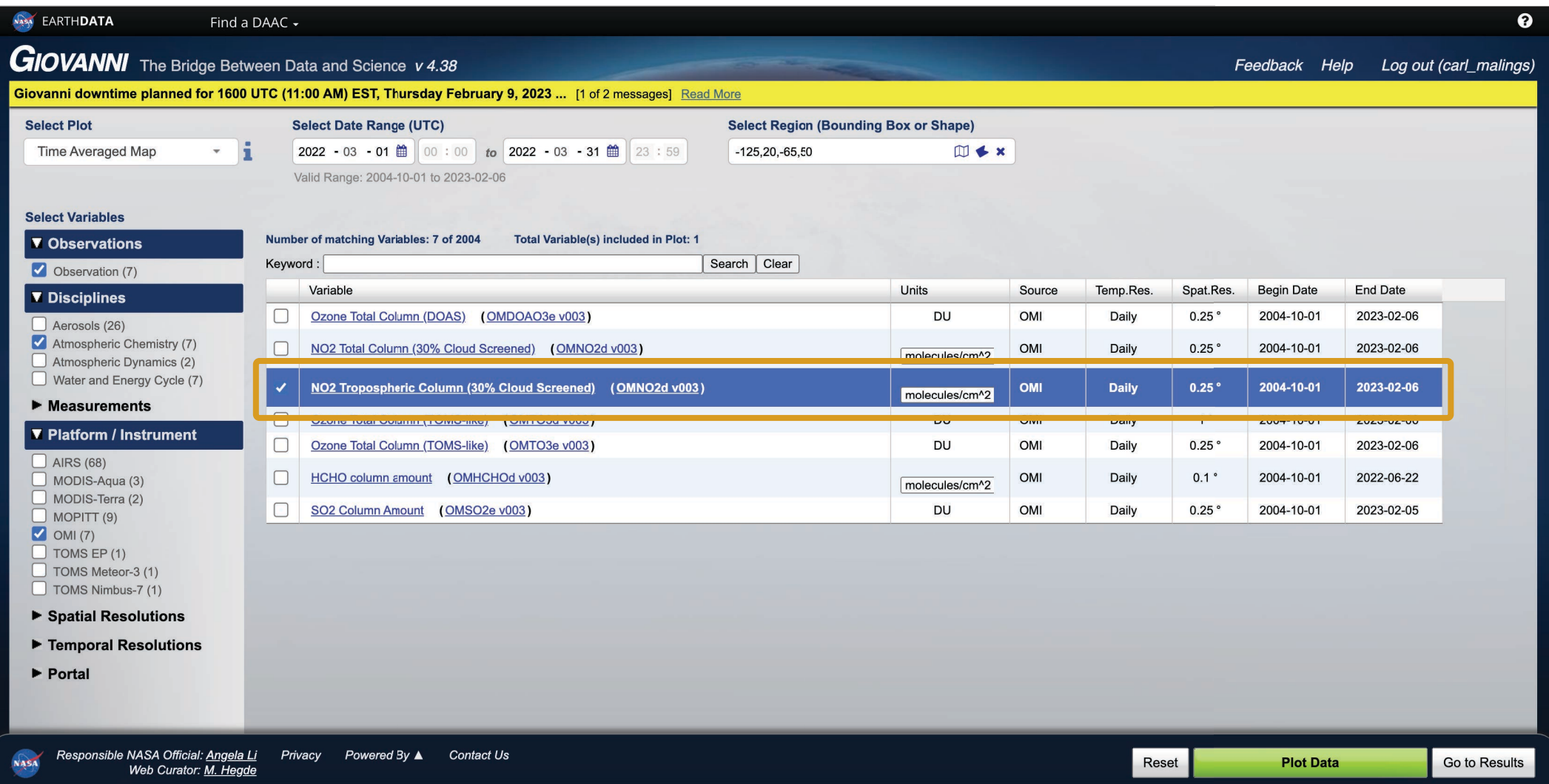

#### **Step 6: Plot Data**

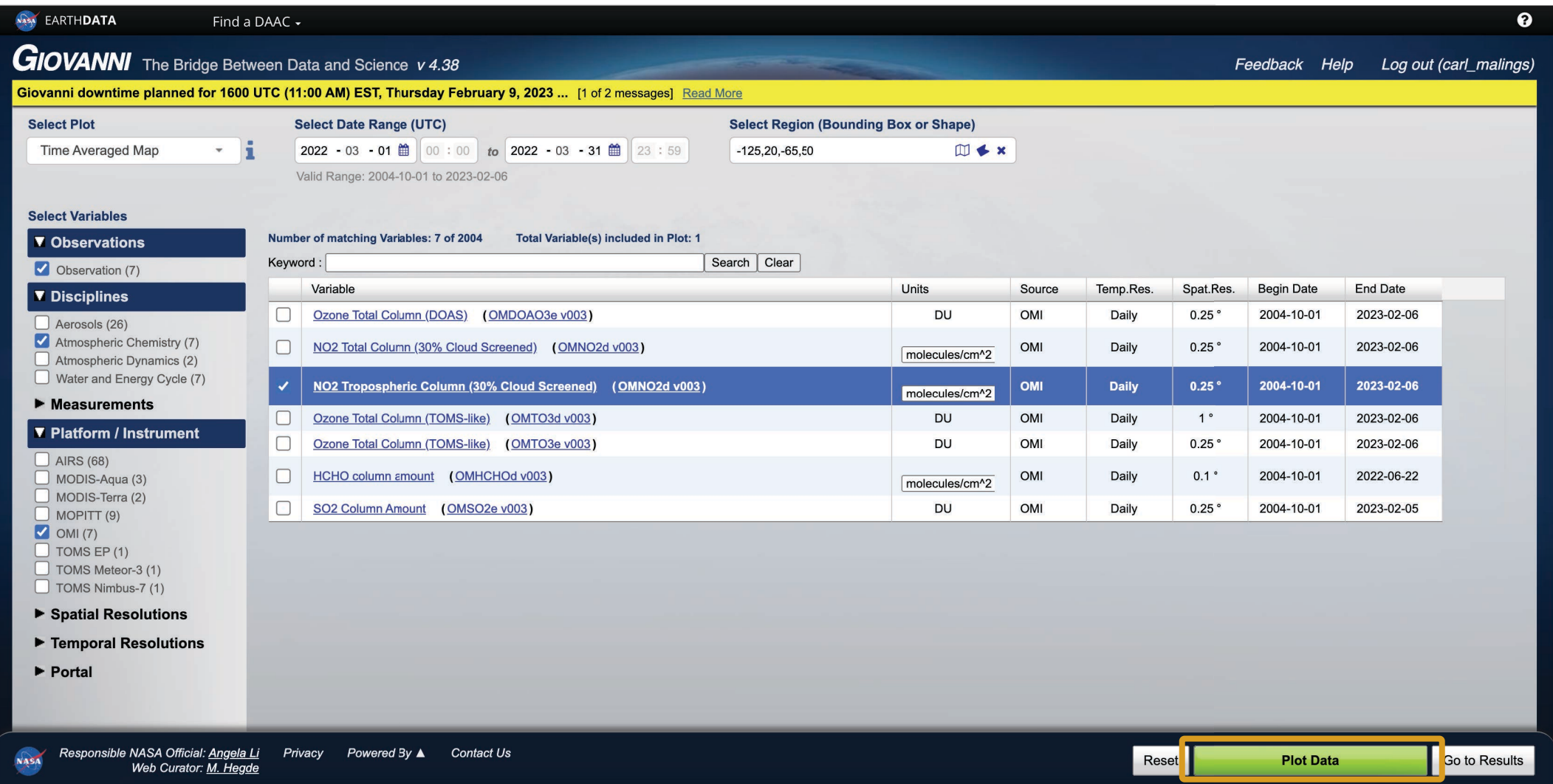

#### **Time-Averaged Map**

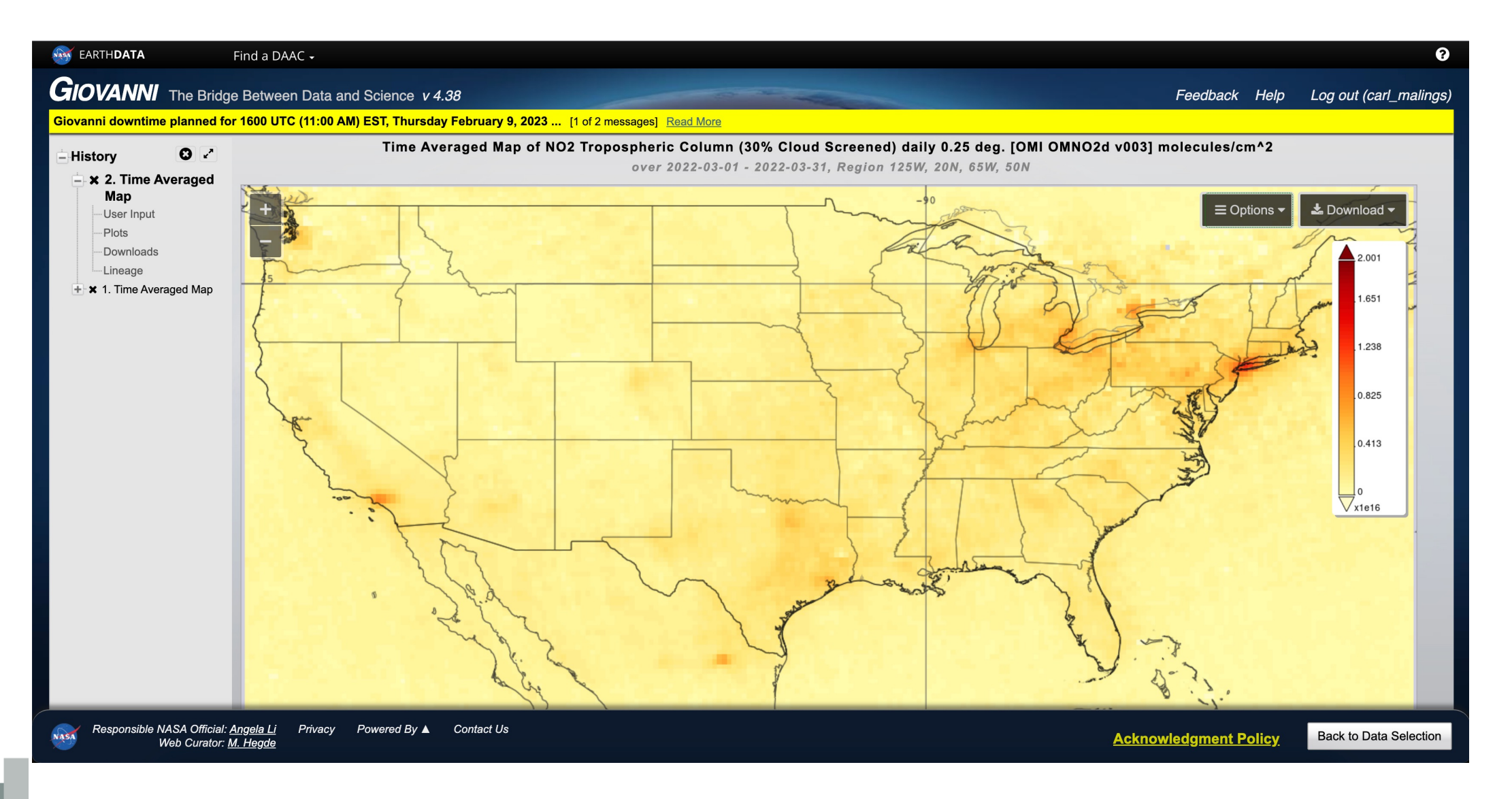

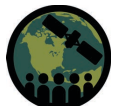

## **Recurring Average Map**

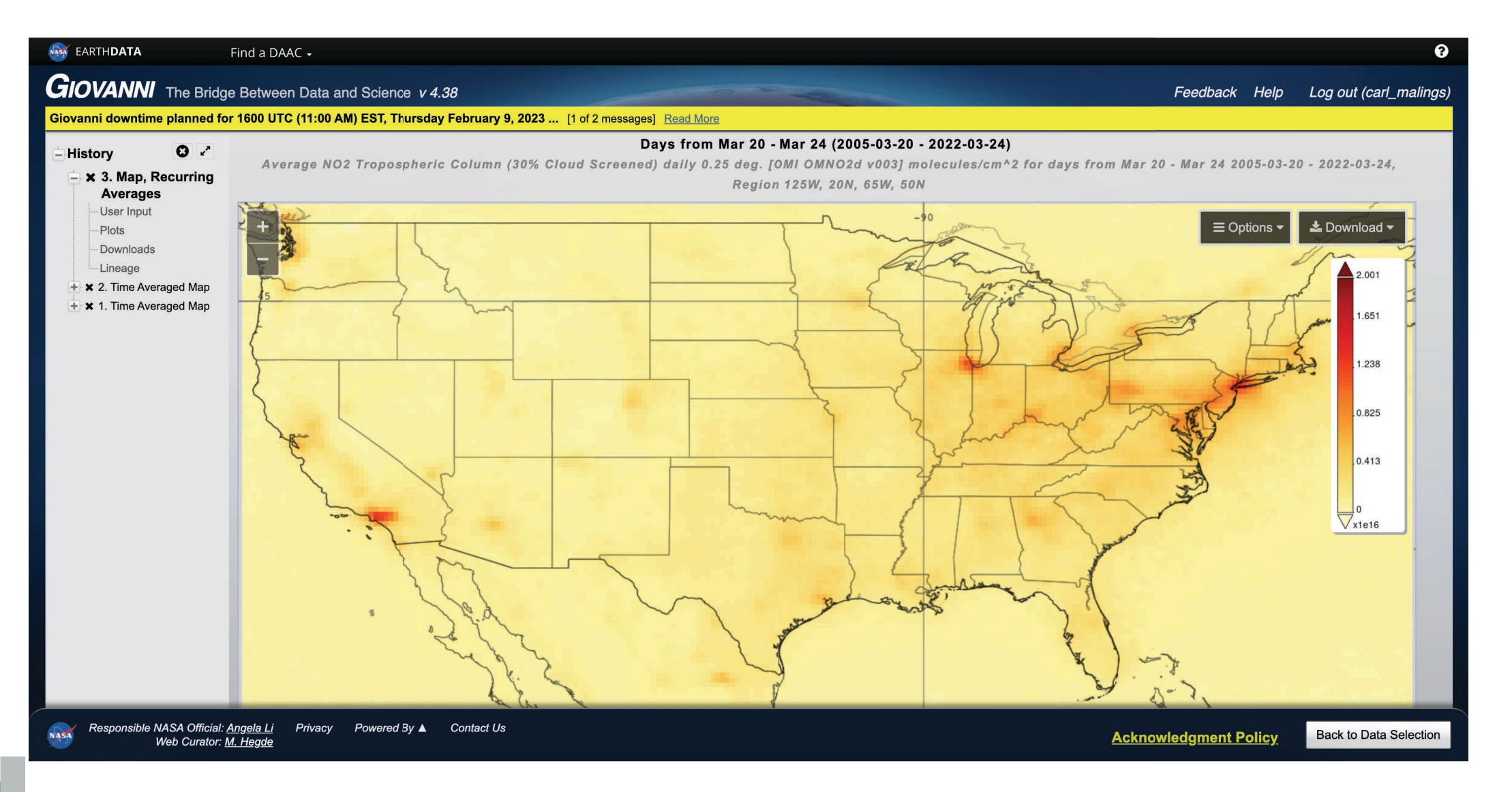

![](_page_30_Picture_2.jpeg)

#### **Area-Average Time Series Plot**

![](_page_31_Figure_1.jpeg)

![](_page_31_Picture_2.jpeg)

#### **Time-Averaged Difference Map**

![](_page_32_Figure_1.jpeg)

![](_page_32_Picture_2.jpeg)

#### **Correlation Map**

![](_page_33_Figure_1.jpeg)

![](_page_33_Picture_2.jpeg)

#### **Area-Average or Time-Average Scatter Plot**

![](_page_34_Figure_1.jpeg)

![](_page_34_Picture_2.jpeg)

![](_page_35_Picture_0.jpeg)

#### **TEMPO Proxy Data Products** Dr. Aaron Naeger, TEMPO Deputy Program Applications Lead